# **Provide A RightBooth Media Sharing Station Event on a Second Networked Computer**

This tutorial provides a Step-By-Step guide on how you can set up two computers networked together so that Computer 1 is running a RightBooth Sharing Station and Computer 2 is running a RightBooth event for recording videos and taking photos. The Sharing Station allows users to browse, access and share their files independently from Computer 2. This works by having the two computers connected over a local network, allowing RightBooth on Computer 2 to send videos and photos to the RightBooth Sharing Station on Computer 1.

The Sharing Station will be able to share photos and videos to your user's mobile phones without them requiring any Internet connectivity. It can also be used to print photos and send files by email.

And (even better), it's only going to cost you the price of a RightBooth product code for each computer, plus a cheap WiFi router, which will probably cost you nothing at all if, like me, you have an old router gathering dust in a cupboard somewhere.

### **Requirements**

- Windows computers x2.
- A router.
- Ethernet cables x2 (optional).
- RightBooth x2. Version 7.7.0 or newer.

# **Task List**

- **Task 1** Set up a Local Web Server on Computer 1. A one-time task.
- **Task 2** Set up a Private Local Network. A one-time task.
- **Task 3** Create a RightBooth Sharing Station Event on Computer 1.
- **Task 4**  Allow the Sharing Station Computer to Receive Files From A Second Computer On Your Private Local Network. – A one-time task.
- **Task 5**  Configure a RightBooth Event on Computer 2 To Send Videos and Photos to the RightBooth Sharing Station on Computer 1.

Now carefully follow all the steps in this Tutorial and you will have a fully functional Sharing Station that can be used for all your RightBooth recording events.

Note: Throughout this tutorial we will refer to the two computers as:

**Computer 1** – This is running a RightBooth Sharing Station and it is also running a Local Web Server to allow users to access their videos and photos on their mobile devices.

**Computer 2** – This is running a RightBooth event for capturing videos and photos and sending them to Computer 1.

# **Task 1 – Set up a Local Web Server on Computer 1**

## **Background Info**

Web servers are apps that usually run on dedicated remote computers (somewhere on the Internet) and they host most of the world's web sites. When you enter a web site address into your browser, the browser gets directed to the appropriate web server (somewhere in the world) and that server then returns relevant web pages to your browser.

The RightBooth Sharing Station you are creating will be making use of a local web server and it will be responsible for serving the RightBooth photos and videos to your users, but we don't want the web server to run on a remote computer and we don't want to involve the Internet, so we need the web server to run locally on your computer. RightBooth has integration options available for one of two web server applications: **WampServer** and **Xampp**. Both apps are free to use and you can choose to use which you prefer. If you want to use WampServer, follow section 1.1. If you choose Xampp, follow section 1.2.

### **1.1 – WampServer**

### **1.1.1 Download WampServer**

Head over to the website:<https://wampserver.aviatechno.net/> and download the Wampserver full install version. Be patient, it is a big file !

## **1.1.2 Install the Packages Required By WampServer**

When you've downloaded the WampServer installer, you will find it in your Windows 'Downloads' folder, **but before you start installing it** you first need to check that you have various Microsoft packages (required by WampServer) installed on your computer.

To check if you have the necessary packages, go to this website:

#### <https://wampserver.aviatechno.net/>

Scroll down the web page to the section: '**Visual C++ Redistributable Packages**':

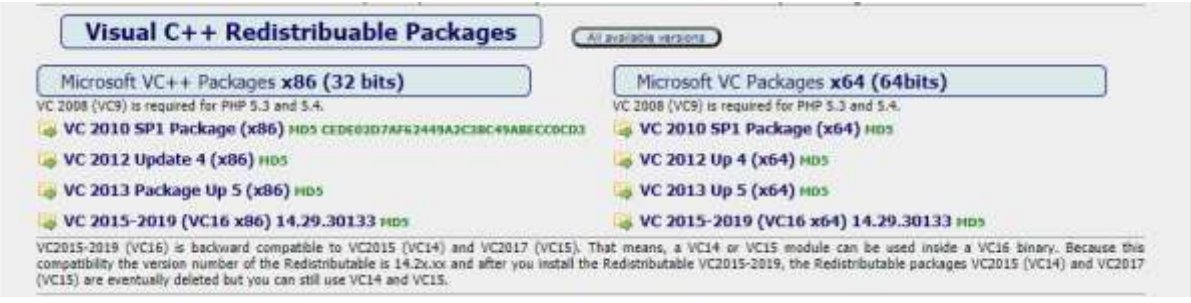

Here you will find links to eight Microsoft VC++ packages that are required for WampServer to work correctly.

#### **Download and run each of the four x86 packages** to install them all.

Then if you are running Windows 64 bit (very likely), **download and run each of the four x64 packages** to install them all.

Note that as you install the packages you will probably be told that one or more of them are already installed on your computer, but it is worth checking them all never the less. You may also have to reboot your machine a few times during all this. Again, be patient, do what each of the installers ask of you.

When finished, you should check that you have installed all the packages correctly.

To do this, find the '**Tools'** section of the above website and click the link: '**Check VC++ packages installed'** :

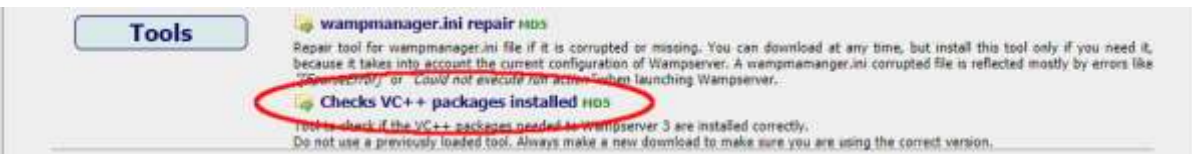

This will download the app: '**check\_vcredist.exe'** to your Downloads folder. Once downloaded, run this app, and when asked, say '**No'** to this question:

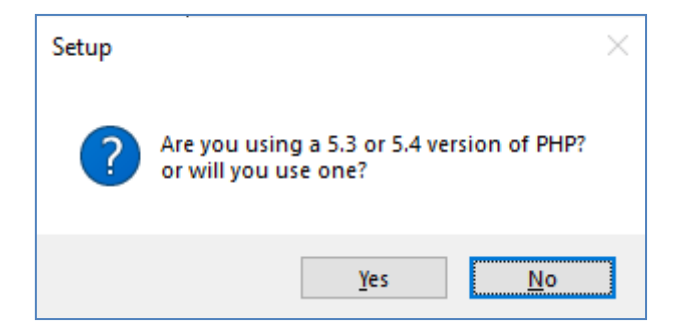

The app will then check to see if all the required packages are installed and if they are, you will see this message:

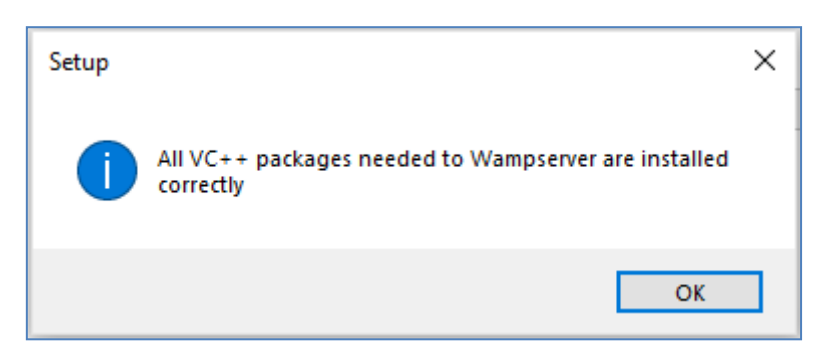

If you don't see this message, the app will tell you which of the packages are yet to be installed.

# **1.1.3 Install, Run and Configure WampServer**

Once the all the previously mentioned packages are installed you can then confidently run the WampServer installer which you previously downloaded into your Windows Downloads folder. At the time of writing, this installer is: **wampserver3.3.2\_x64.exe**

During the WampServer installation you will be shown quite a few screens.

**IMPORTANT: Accept all the defaults** and click '**Next'** on all the sections. WampServer will then be installed into the default folder **c:\wamp64** on your computer.

**Please do NOT alter the WampServer installation folder** as this will be required if you choose to use WampServer in RightBooth (see later).

After the installation completes, you should reboot your computer.

You will now find the WampServer app (**Wampserver64**) on your Windows Start Menu. Click the icon to run it. When WampServer is starting, you will see a few black Command prompt windows briefly appearing. Don't worry, this is normal.

Once WampServer is running you will see its icon on the Windows Task Bar. The icon may appear either coloured red or orange and if so, wait until the icon turns green which signifies that WampServer is running correctly. If you hover over the icon you will see the message shown in this screen shot:

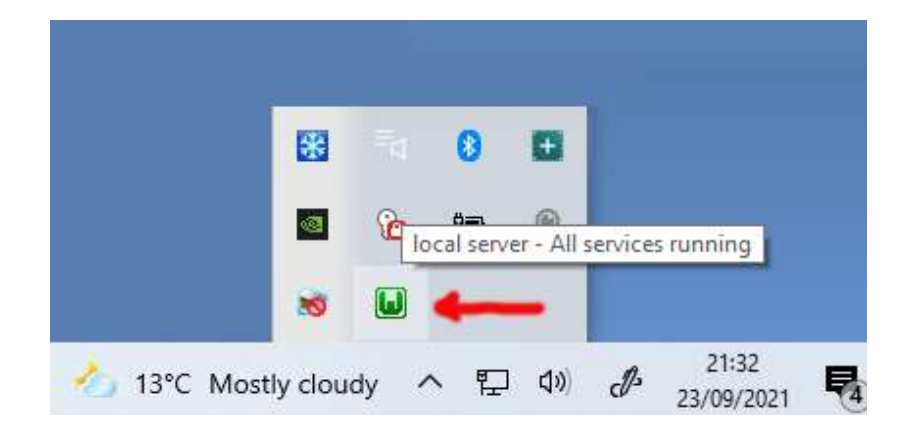

If your WampServer icon doesn't turn green then I'm sorry but I can't help you, you will need to delve into the extensive WampServer documentation to find out why it isn't running correctly. All I can say is that I have installed WampServer on two of my computers and it has worked perfectly on both. And I know many RightBooth users who are doing the same without problems. So I'm reasonably confident that you will have the same outcome.

OK. If you've got this far then **Congratulations** you are now running your own local web server on your computer. To test it, fire up your browser and type **localhost** into the browser's URL text box, press the Enter key and you will see a web page that looks something like this:

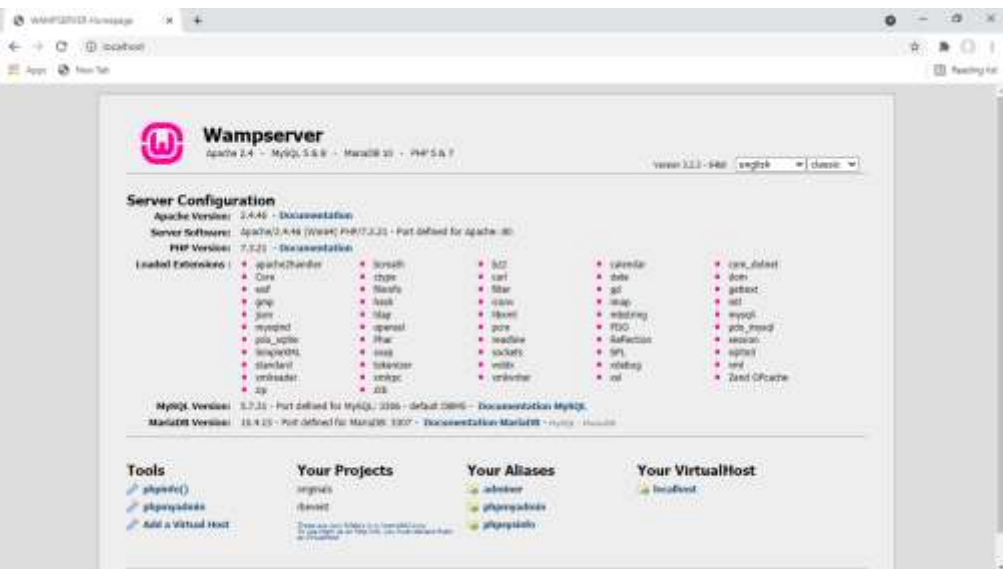

What you are looking at here is the default local website that has been installed by WampServer, and it is being hosted on the local web server on your PC.

The location of the WampServer local web server is:

#### **c:\wamp64\www**

Use File Explorer to browser to the folder on your PC:

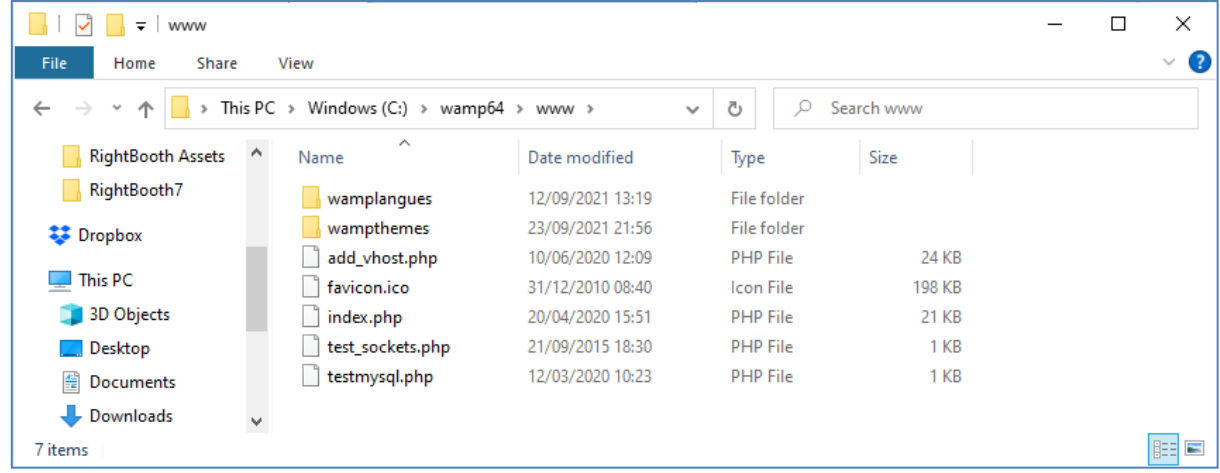

Your web browser is currently showing you the web page defined by the file **index.php**.

# **1.1.4 Remove the Default WampServer Website files**

The default local website is of no use to us so we are going to delete it. Why? Well if we don't delete it then it could be viewable by users of your Sharing Station when they are using their mobile phones to access their files. This is not really a problem but this website is not required, it could be confusing to your users if they browse to it and it serves no purpose for your users, so you can safely delete everything from within the www folder.

So using File Explorer, remove the files and the sub folders and you will be left with this empty www folder:

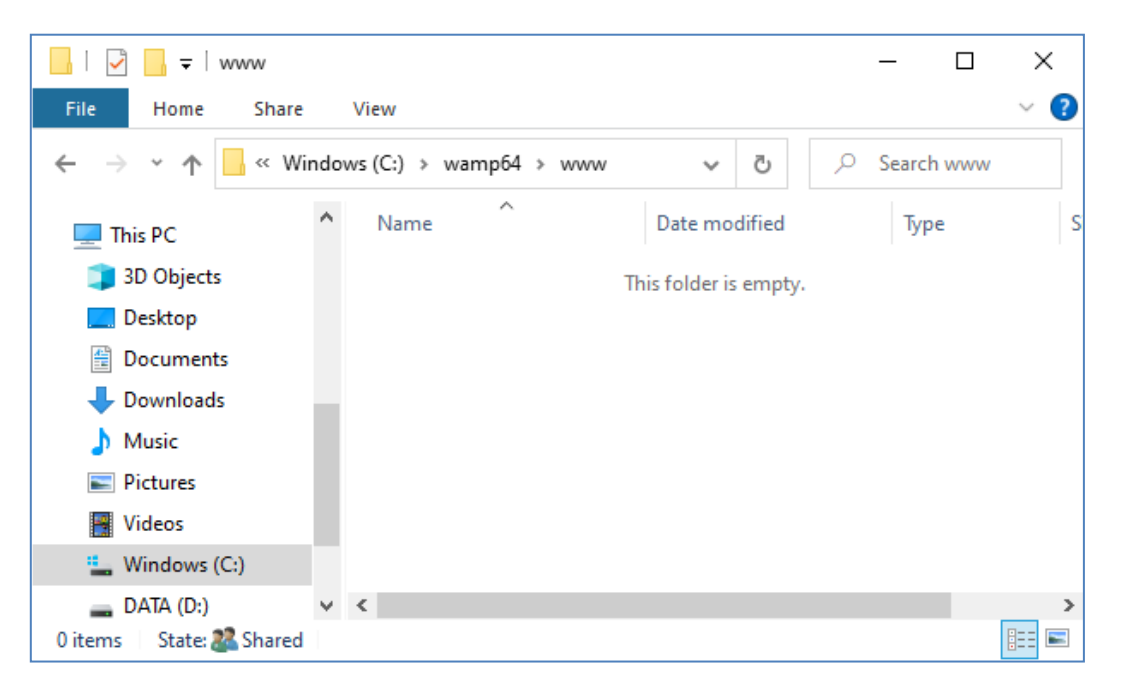

Note: To do this you will need to be running Windows with an Administrator account login.

Now once again type **localhost** into your browser's URL text box, press the Enter key and you will see a default web page that looks like this, which indicates that the WampServer www folder is now completely empty:

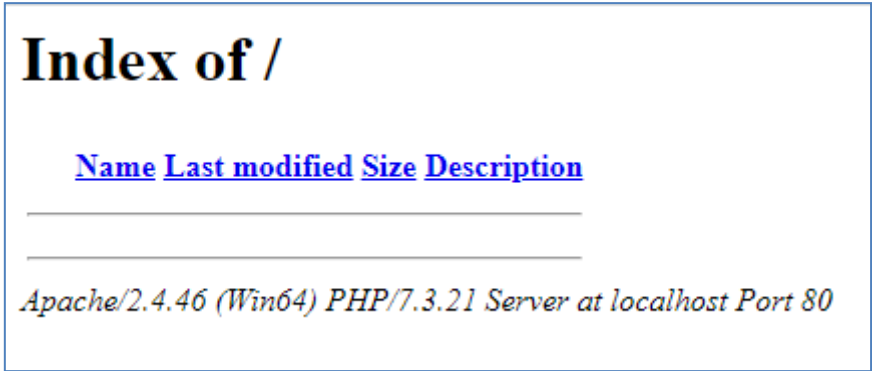

**IMPORTANT:** If you find that you cannot access this default web page, it might be because access to Port 80 is blocked on your computer. This video explains how you can unblock Port 80 on your computer:

[How to unblock such ports: 80, 443, 25565, 4950, 2955, 20, 27015 on Windows 10 & 7](https://youtu.be/OvvoFnkT-Xs)

# **1.1.5 Configure WampServer To Allow External Access**

The last thing you need to do with WampServer is to alter one of its configuration files. To do this:

- **Left click the mouse** on the WampServer icon on the Task bar.
- Choose '**Apache'** from the pop up menu.
- Choose '**httpd-vhosts.conf'** from the sub menu:

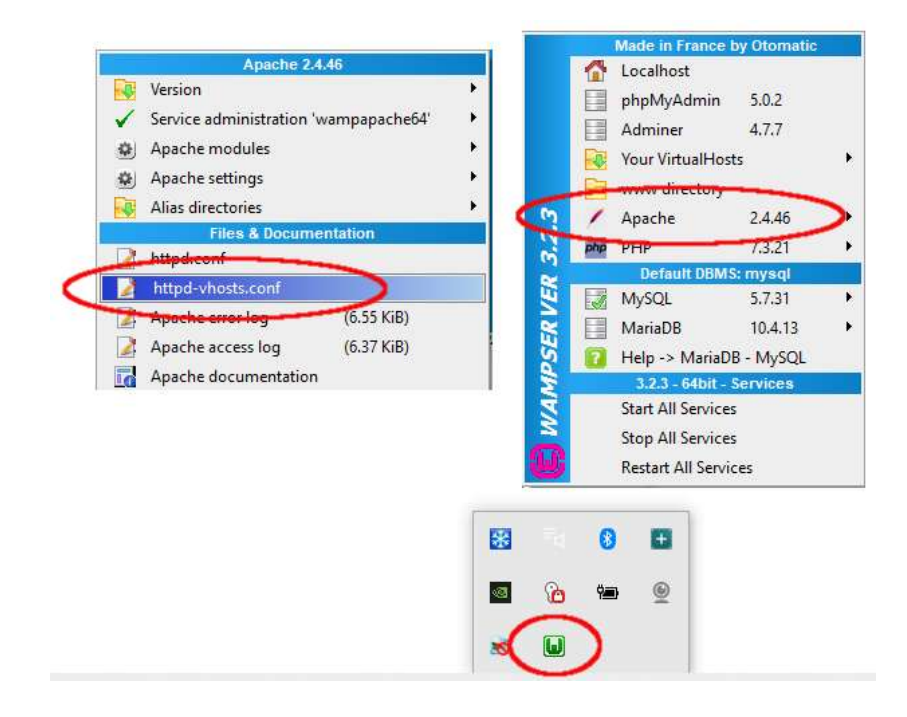

You will now see the configuration file open in Notepad. Edit the line that reads: '**Require local**' and change it to read '**Require all granted**' like this:

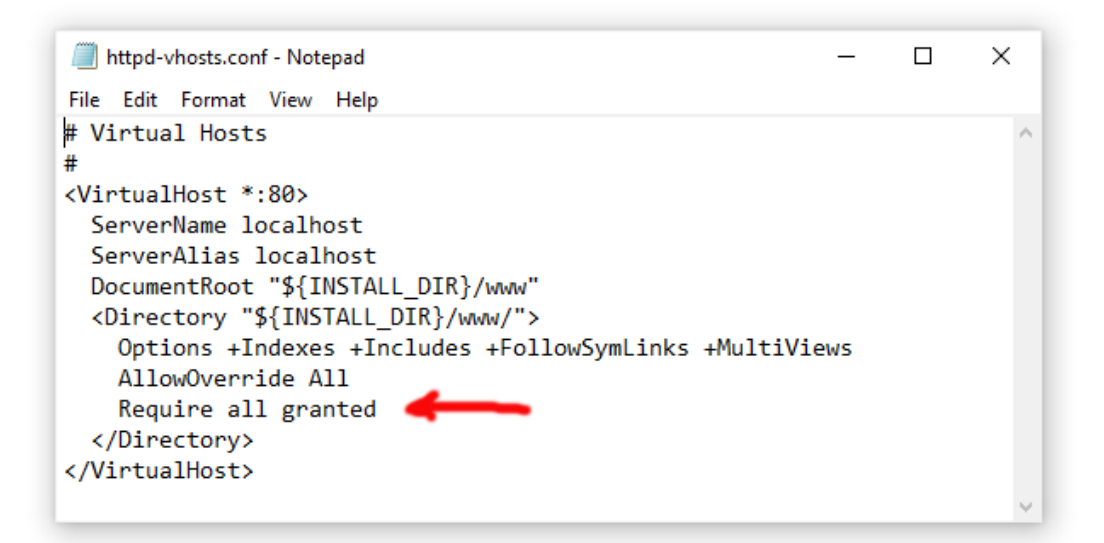

Then click **File -> Save** to save the file, overwriting the original. This change will instruct WampServer to let your web site be accessible by devices other than the computer on which it is installed, such as mobile phones or other computers (see later).

You need to restart WampServer to apply this configuration change. To do this, right click the mouse on the WampServer tray icon and choose **Exit** from the popup menu, then restart WampServer from your Start menu.

Now remember, the only thing you need to do each time you restart the computer is to make sure you run WampServer to get your local web server up and running and ready for action !

# **1.2 - Xampp**

If you would prefer to use Xampp (rather than WampServer) for your local web server, read this section. In many ways Xampp is easier to set up and configure, and can be seen to provide a more responsive solution.

# **1.2.1 Download Xampp**

Download and install latest version of Xampp for Windows here:

<https://www.apachefriends.org/download.html>

Make sure you install Xampp to the default folder: c:\xampp

# **1.2.2 Xampp Control Panel**

Set the Xampp Control Panel to run with Admin rights by default.

- In Windows Explorer, browse to:
- C:\ProgramData\Microsoft\Windows\Start Menu\Programs\XAMPP
- Right click on the **XAMPP Control Panel shortcut** and choose **Properties** from the popup menu
- On the Properties panel choose **Advanced**
- On the Advanced Properties panel, tick '**Run as administrator'** and click the OK button to save your changes:

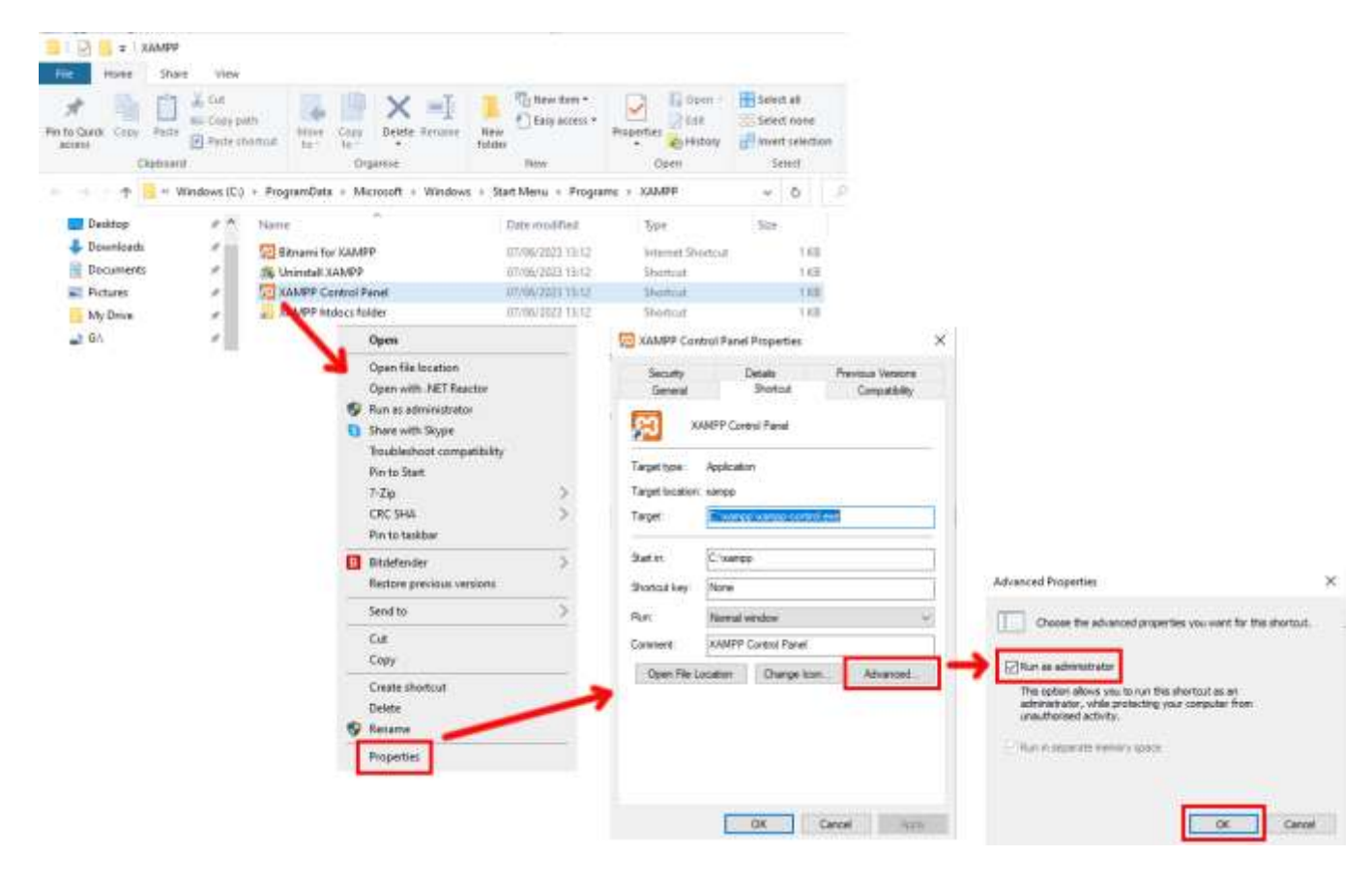

Now run Xampp Control Panel:

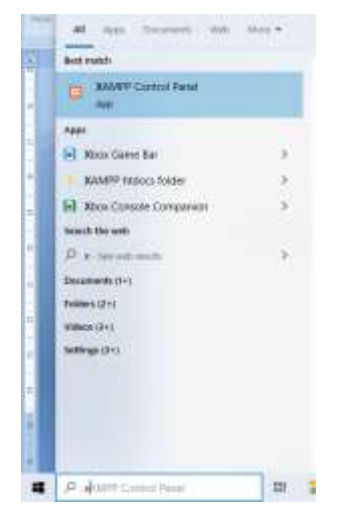

In the XAMPP Control Panel, start the Apache service:

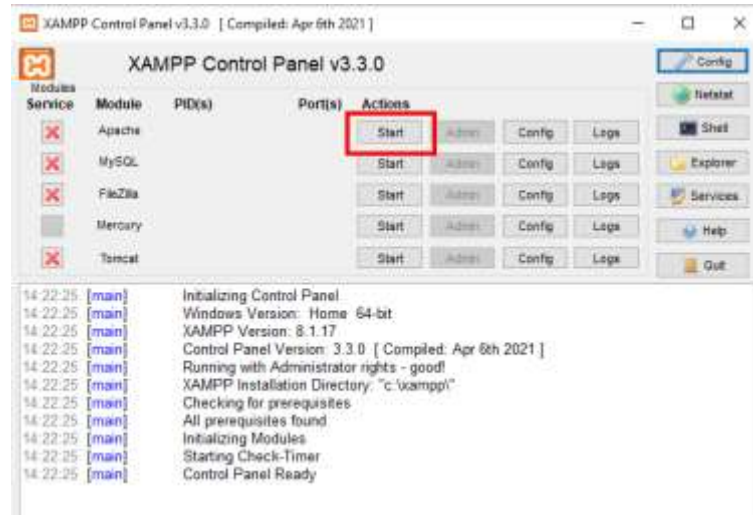

You can also choose to start this service automatically in the XAMPP Control Panel **Config** section:

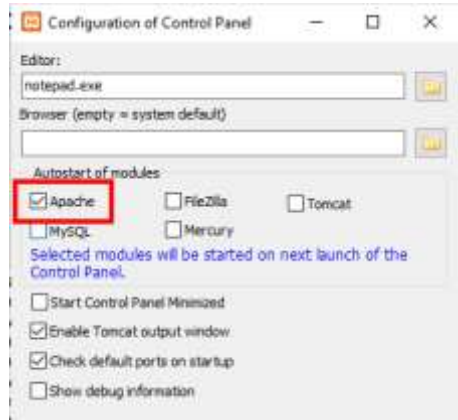

The location of the WampServer local web server is:

#### **c:\xampp\htdocs**

Now remember, the only thing you need to do each time you restart the computer is to make sure you run Xampp to get your local web server up and running and ready for action !

# **Task 2 – Set up a Private Local Network**

Having a local web server is a great step forward towards having a RightBooth Sharing Station running, but it's going to be of no use to your users unless they can actually access your local web server from their mobile devices. Here's how:

# **2.1 Get yourself a cheap WiFi router**

Now if like me you have changed your Internet Service Provider (ISP) over the years, you may well have one or two old routers in a drawer somewhere, so dig one out. It doesn't have to be a fancy model or provide state of the art features and you won't be using it to connect to the Internet. If you need to buy a router, shop around. I can guarantee you'll be able to find a new one for less than £30.

In this tutorial I am using a TP-Link N600 router which is about 3 years old (at the time of writing):

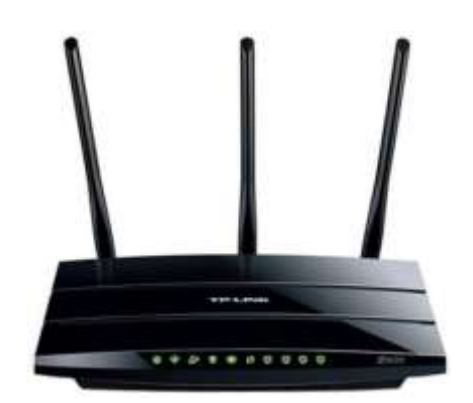

Next, check if your computer has an RJ45 Ethernet port and if so get yourself an RJ45 Ethernet cable and connect your router to your computer using any of the Ethernet ports on the back of the router:

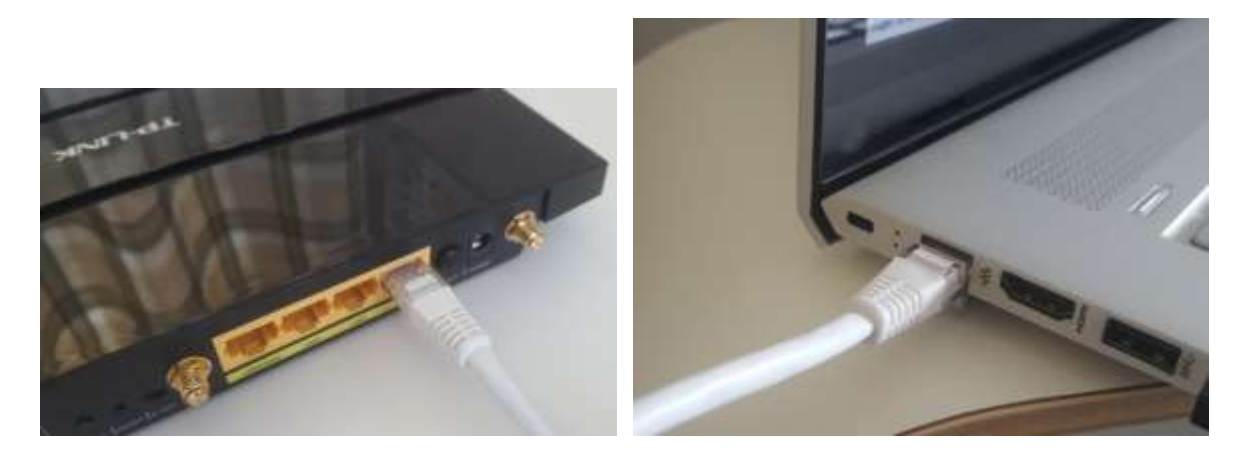

**IMPORTANT:** Make sure you connect the cable to a LAN port on the router (usually yellow), do not connect to a WAN port or Internet port (blue). Check the port labelling.

Remember, you are not going to be using the Internet so you do not need to attach the router to any broadband service, e.g. a phone land line, fibre cable or satellite cable.

Now ideally you should be using an Ethernet cable for your router-to-computer connection but if your computer doesn't have an Ethernet port, you can still connect to your router over WiFi as long as your

computer has WiFi capability. If you need to connect your computer to the router via WiFi, open your network connection panel on the Windows tray, locate your router's WiFi network name (SSID) and connect to it. You will also need the router's WiFi network password, this should be shown on a label stuck to the router. Here you can see my TP-LINK router WiFi network is available for connection from my computer.

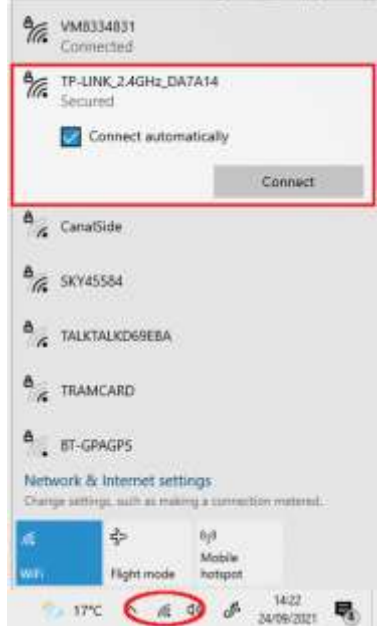

But just to repeat, ideally you should use an Ethernet cable to connect your computer to the router as this is the fastest and most reliable connection. Without an RB45 port on your computer you can still achieve a wired connection by obtaining a USB Ethernet Adapter, which will cost around \$10. Search Amazon for 'USB Ethernet Adapter':

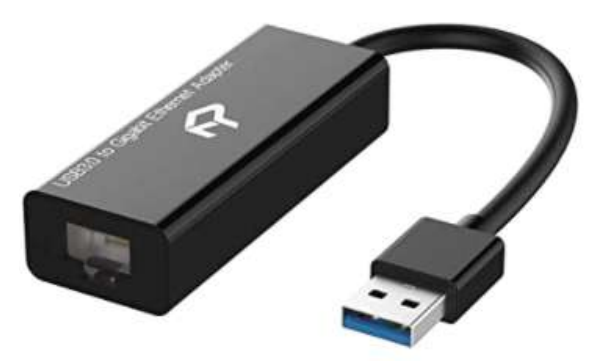

# **2.2 Check your router configuration**

Switch on your router and let it initialise. You now need to check a few things on the router by logging into its Admin panel.

Use your browser to login to the router. In the browser address field, type the IP address of your router. Most routers default to using the IP address: **192.168.1.1** but this is not always the case, so you may want to confirm the IP address of your router. To find your router's IP address, type **cmd** in the Windows search bar and press Enter to open a command prompt window. In the window, type **ipconfig** and press Enter. Scroll through the information until you see a setting for **Default Gateway** under **Ethernet adapter** (if connected via a cable) or **Wireless LAN adapter** (if connected via WiFi). The Default Gateway is your router, and the number next to it is your router's IP address. So make a note of it. Here you can see the IP address of my TP-Link router is 192.168.1.1:

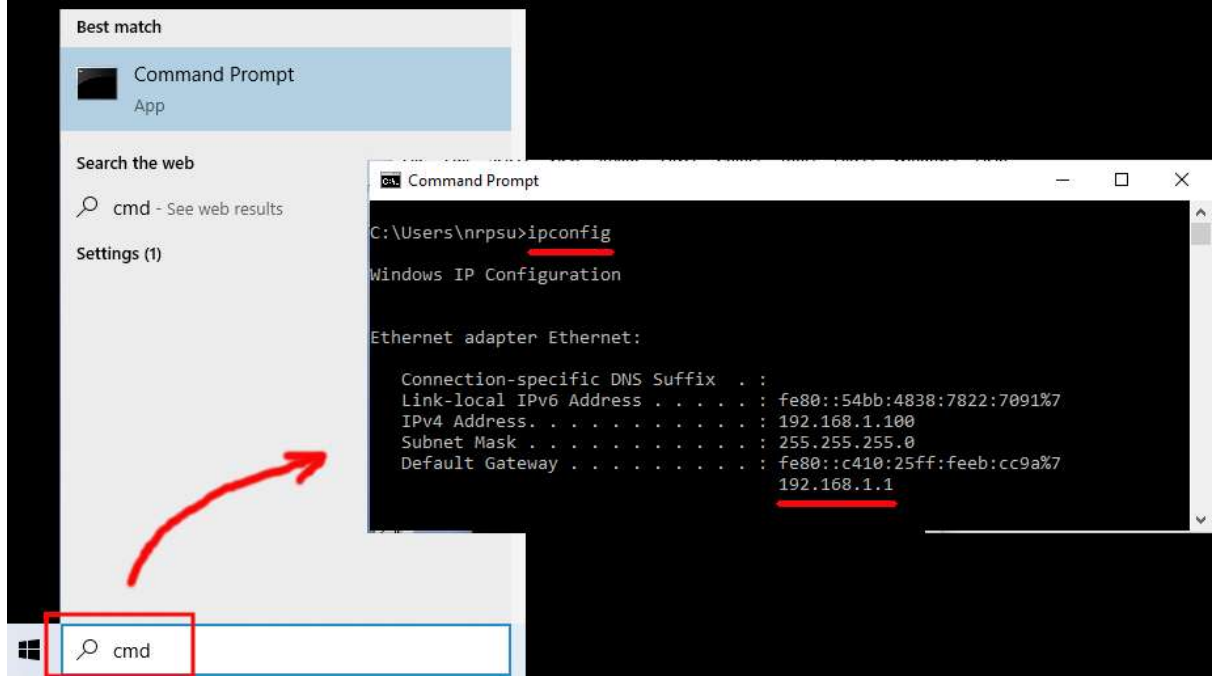

So in your browser's address bar, type the IP address of your router and press Enter to access your router's login panel. Here you can enter your router's admin user name and password information which again you should find on a label stuck on the back of the router. In my example, my TP-Link router's login user name is **admin**:

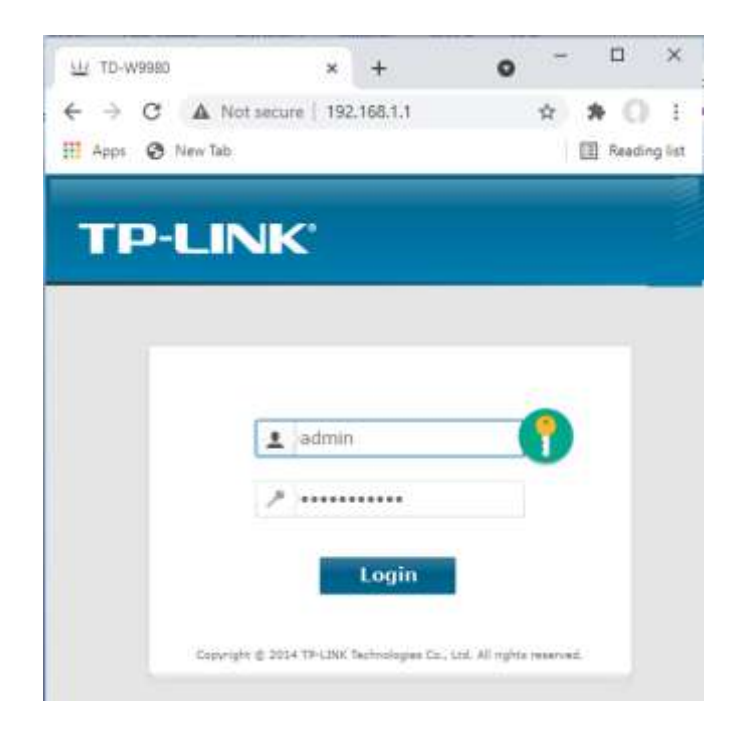

After you login to the router, there are a couple of things you need to check.

In the router Admin panel find the **DHCP Server Settings** section and make sure that it is enabled. If not, enable it. Also make a note of the **Start IP address**. On my TP Link router you can see that the DHCP Server is enabled and the Start IP address is **192.168.1.100** (this will almost certainly be a different value on your router):

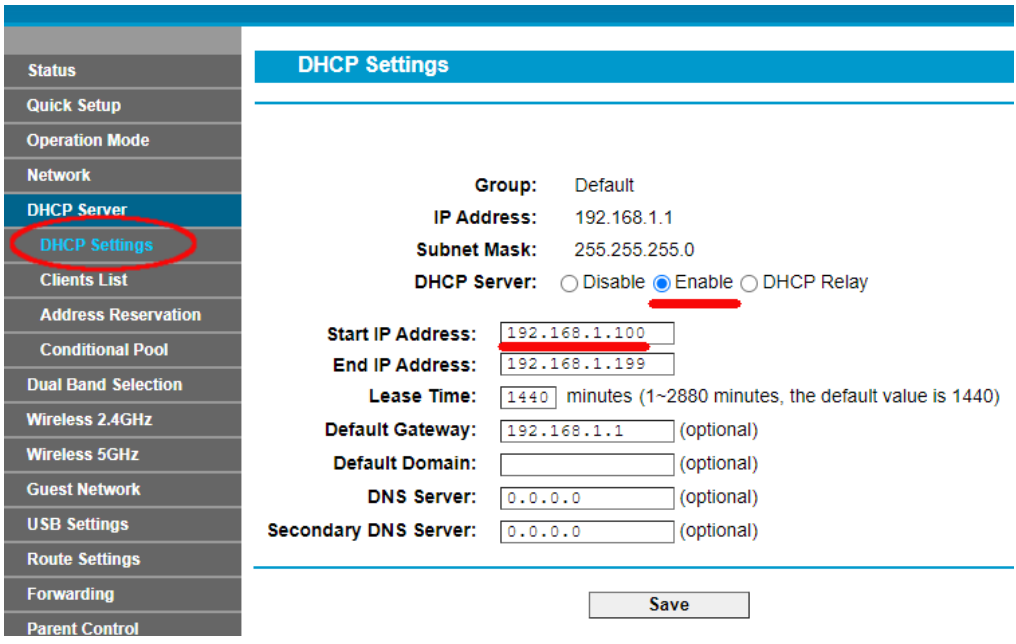

Make a note of this Start IP address as you might need to use it later.

You can then log out of the admin panel app.

#### Background Info

**"So what was all that about?**" Well I don't want to bore you with all the details, but basically your router is providing you with a private local WiFi network. Only devices that are in range of the WiFi signal can connect to it, but only if users know your router's WiFi network name and password. And each time a device (a computer, a tablet, a phone, etc) connects to your router, the router's DHCP server will provide the device with a temporary IP address taken from the Start-End IP address range. So with my TP-LINK router, the first device that connects to it is given the IP address 192.168.1.100, the second device to connect is given the IP address 192.168.1.101, and so on.

Now because your computer is the first device to connect to your router after it is switched on, your computer will normally always be given the router's Start IP address. On your computer, you can check that this is the case by again running a Command Prompt and typing **ipconfig**. This time, look for the line **IPv4 address** and check the IP address next to it. This is your computer's IP address as provided by the router, and in my example you can see that my router has provided its Start IP address (192.168.1.100) to my computer:

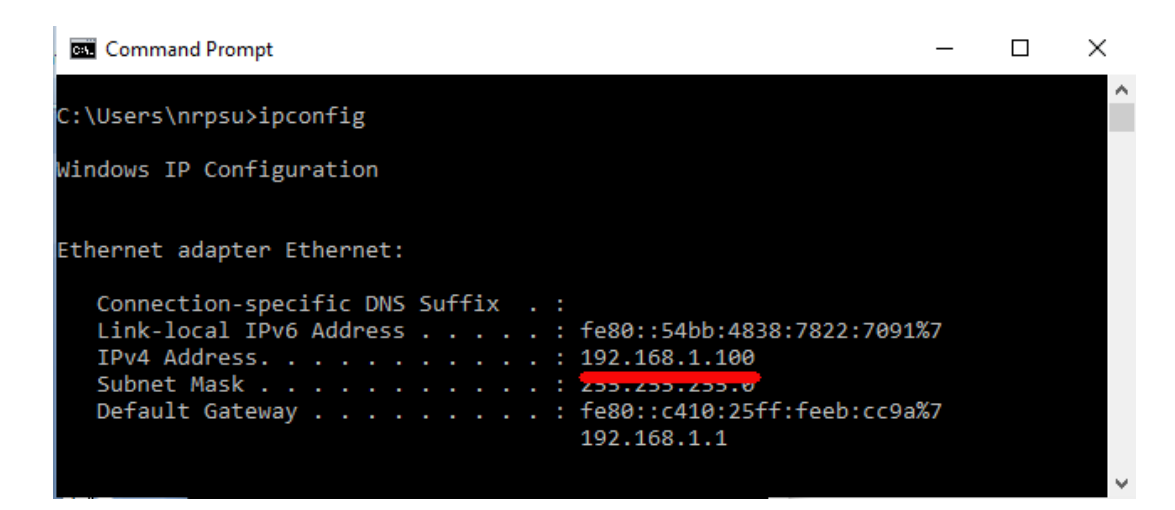

As I say, make a note of this address as it might be need later.

# **2.3 Test your local web server connection using another device**

Now it's time to check that you can access your Computer 1 local web server from another device over a WiFi connection.

So get a mobile phone and visit its WiFi Connection Settings.

Make sure its WiFi feature is turned on, then find your router's name in the WiFi network list.

Here on my Samsung Galaxy S6 you can see my TP-LINK router is listed among a few other 'in range' networks:

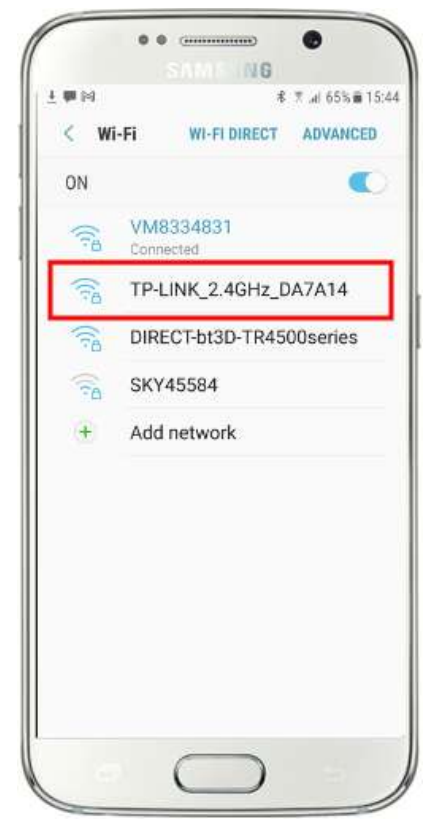

Next, select your router on your mobile and connect to it (you will need to enter the router's WiFi password).

You will then see that your phone is connected to the router, without any Internet access, which is what we want to achieve:

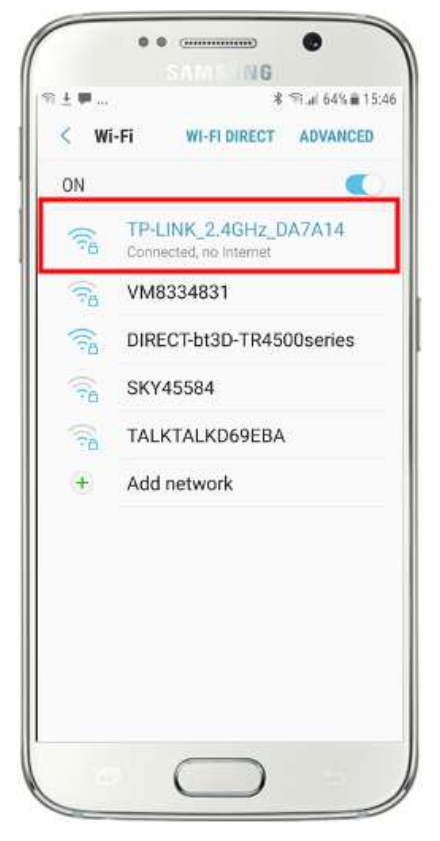

Now you can run the browser app on your mobile phone and type your computer's IPv4 address into the browser address bar.

As you can see in the screen shot (opposite) I am entering my IPv4 address (**192.168.1.100)**.

Your phone will then access your computer and show you the local web server's default website in your phone's browser.

In the screenshot opposite we are accessing the WampServer local website:

**IMPORTANT:** If you find that you cannot access the default web page, it might be because access to Port 80 is blocked on your computer. This video explains how you can unblock Port 80 on your computer:

[How to unblock such ports: 80, 443, 25565, 4950, 2955, 20, 27015 on](https://youtu.be/OvvoFnkT-Xs)  [Windows 10 & 7](https://youtu.be/OvvoFnkT-Xs)

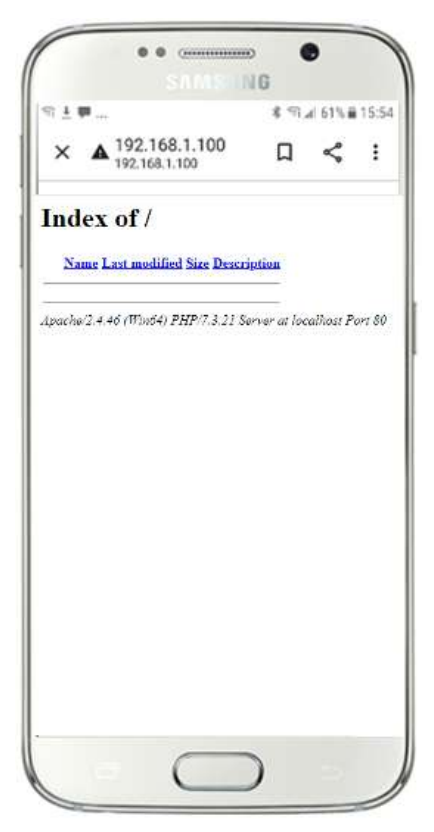

**IMPORTANT:** If at this stage you find that you cannot connect your phone to your computer's local web server then this usually means that your computer is preventing WampServer or Xampp from delivering the web site data over the WiFi network. If so, try the following:

- i) **Stop your virus checker running.** If you are running a virus checker on the computer, it may be blocking the process, so close the virus checker app.
- ii) **Stop the Windows Firewall.** You will find this in **Windows Security -> Firewall and network protection**
- iii) **Turn off the Windows Defender Firewall app.** Again you will find this in **Windows Security -> Firewall and network protection**

There are more granular ways of overcoming this restriction without resorting to stopping your virus checker or firewall apps, but if you think about it, there is very little danger of your computer being compromised or infected with viruses while it is not connected to the Internet, so the only threat could come from users who are in range of your router who also happen to know your WiFi password. Therefore I would suggest that in this situation the threat to your computer is minimal at best.

**Congratulations !** You are now using a local web server to serve a local web site to external devices over your own private local WiFi network and you are one step closer to providing a Sharing Station with RightBooth.

So just to recap, you now have a local web server running on the same computer that will be running the RightBooth Sharing Station and this server is able to show a website on any device that connects to it over your private local WiFi network. You now have a system ready to serve media (videos and photos) to your users.

Before we continue, I want you to try an experiment...

On the computer, find an image file and copy it into the local web server folder. Here you can see I've placed the image **pic.jpg** in the wamp64\www folder:

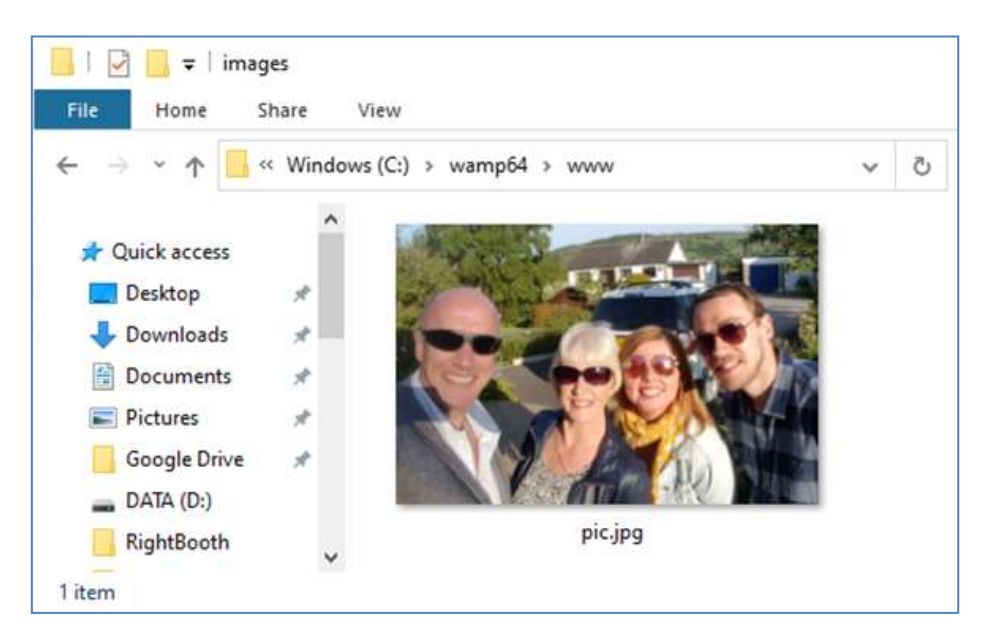

Note: If you are running Xampp instead of WampServer, then place the image in the folder **c:\xampp\htdocs** 

Now go back to your mobile phone and in the web browser address bar, enter your IPv4 address followed by **/pic.jpg** and browse to it. In my example I type this:

#### **192.168.1.100/pic.jpg**

And as if by magic, you are now viewing the pic.jpg on your phone...

And then you can download the photo onto your phone using your phone's download feature, which on the Galaxy S6 is to touch and hold on the photo to show a pop up menu, and then choose **Download image**:

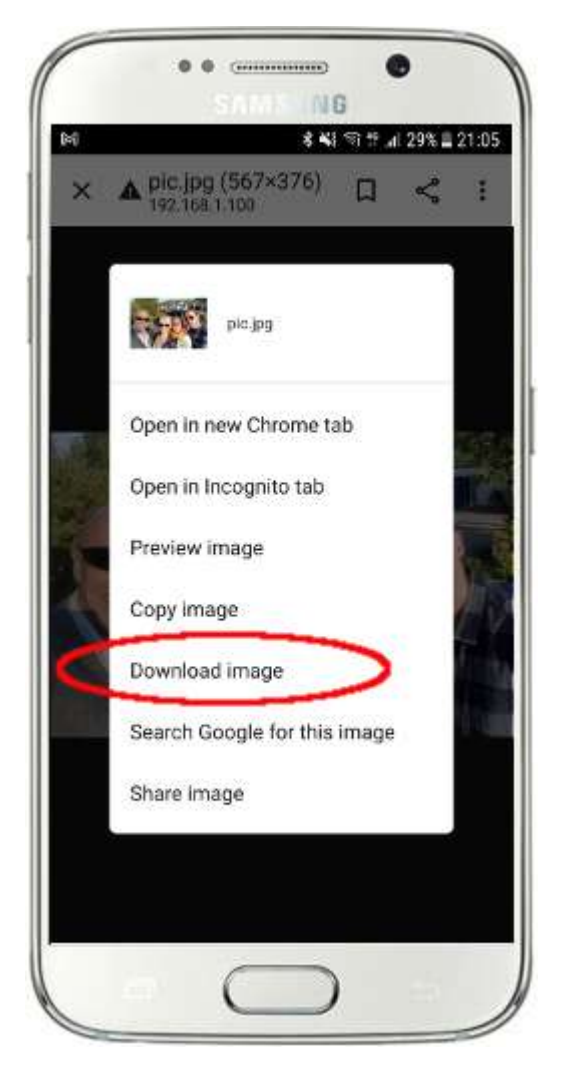

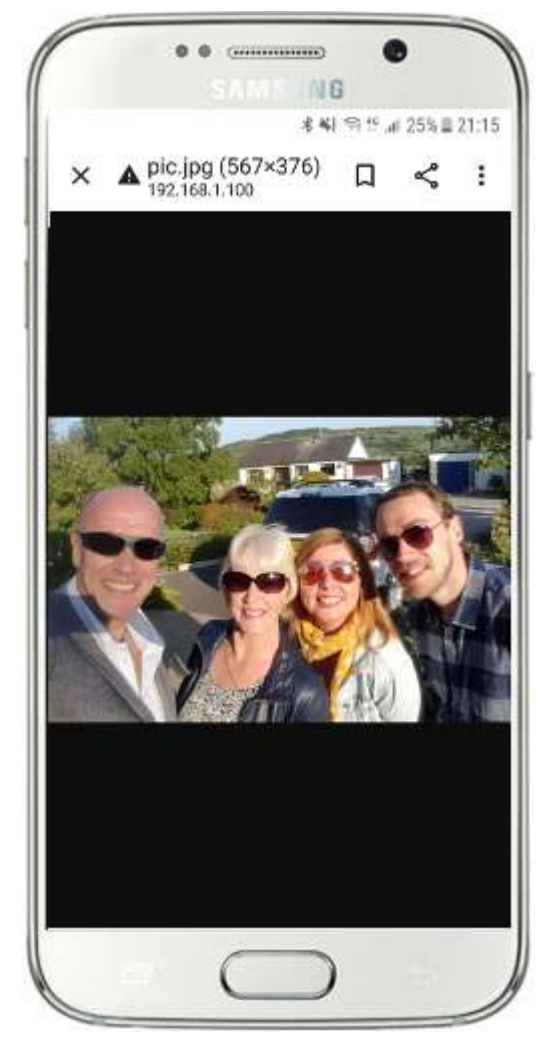

Note: If this doesn't work for you, make sure you are running WampServer (or Xampp) on your computer, as this has caught me out quite a few times while writing this tutorial!

So as you can see, as long as you know the full path and filename of a photo on the computer's local web server, the photo can be viewed and downloaded using the phone's web browser, and the same is true for video files.

So the general rule here is that any sub folder or file that is located in the computer's local web site folder (**WampServer: c:\wamp64\www or Xamp: c:\xampp\htdocs**) can be browsed on another WiFi connected device as long as the path is made known to the device user.

# **Task 3 – Create a RightBooth Sharing Station Event**

If you haven't already done so, download and install the latest version of RightBooth onto Computer 1. It is available from here:

#### **https://www.rightbooth.com/try.html**

Note: The Sharing Station features were introduced in RightBooth version 7.7.0.

# **3.1 Add Your Local Web Server Settings into RightBooth**

#### Run RightBooth and go to **Settings -> Social media -> Local web server**

Here you can choose the local web server app that you would like RightBooth to work with. Choose either WampServer of Xampp.

Make sure the Server folder text box is set to:

**c:\wamp64\www\** (for WampServer) **or** 

**c:\xampp\htdocs\** (for Xampp)

Select your **Server IPv4 address**. If your computer is connected to your router with an Ethernet cable, select '**Ethernet'**. If it is connected by WiFi, select **WiFi**. By doing this, RightBooth will automatically use the required IP address provided by your router. You will see that RightBooth has automatically detected your IPv4 address provided by your router.

If you find that this is not working correctly (see later) you can select '**Other'** and enter the actual IPv4 address that is being provided to the computer by the router (see the earlier section relating to the ipconfig command).

Now enter the details for your router's private local WiFi network. You need to enter the WiFi Name (SSID), Password and Encryption method used by your router. RightBooth will then use this information later to automatically generate a QR code that allows your guests to connect to your private WiFi network.

In this example screenshot you can see I am connecting to my router with an Ethernet cable (on 192.168.1.100) and I have entered my TP-LINK WiFi network details:

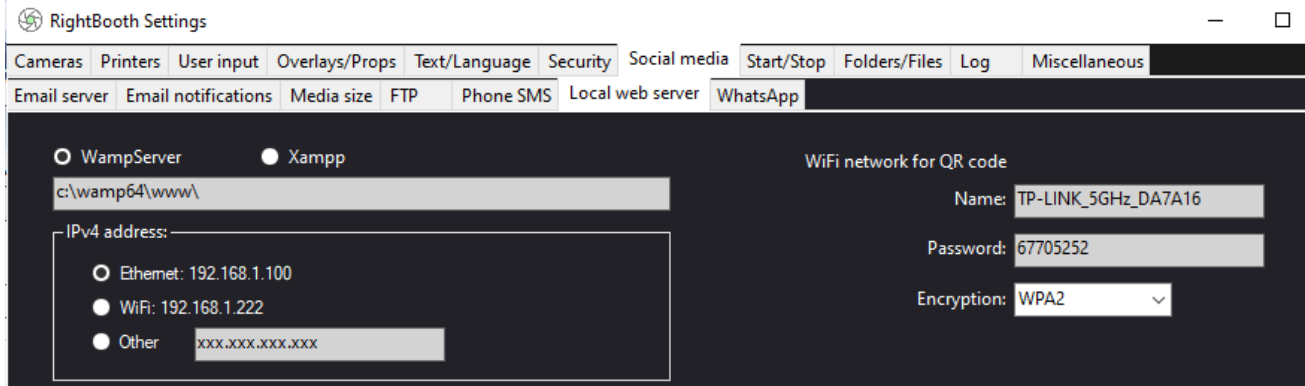

# **3.2 Create a RightBooth Sharing Station Event**

Now at the main RightBooth window, click the '**Create'** button and on the next panel choose '**Create a sharing station event**', then click the '**Next**' button:

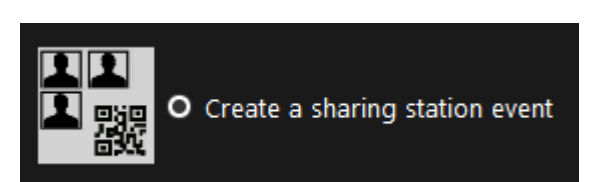

Note: This option is available in RightBooth version 7.7.0 or higher.

Now work your way through the Event Wizard to create your Sharing Station event. When created, you can use the RightBooth Screen Editor to alter your event to suit your design requirements.

Save your Sharing Station event and give it a unique filename. For the purpose of this tutorial let's assume you are creating a Sharing Station for a Halloween event, so for our example we will save the Sharing Station event file as **Halloween1.**

#### **Important Points to Note**

1) A RightBooth Sharing Station event is designed to watch (monitor) a sub folder in the local web server folder (either c:\wamp64\www OR c:\xampp\htdocs) for the arrival of videos and photos. RightBooth will automatically create this sub folder when you save your sharing station event file. The sub folder will have the same name as your sharing station event filename. So continuing with the example, RightBooth will automatically create the sub folder:

**c:\wamp64\www\halloween1** (if you are using WampServer) **OR**

#### **c:\xampp\htdocs\halloween1** (if you are using Xampp)

- 2) Note that RightBooth will not allow you to include spaces when naming your sharing station event file. This means that the watch folder path does not include any spaces in the full path.
- 3) The sharing station event Watch folder is set in the RightBooth Event designer under the **Event type** tab. By default, RightBooth uses two text variables to define the Watch folder as follows:
	- a. **{WEBSERVERROOT}**  This represents the local web server folder and is taken automatically from the RightBooth Settings **->** Social media **->** Local web server (see section 3.1 above).
	- b. **{EVENTFILENAME}** This text variable represents the filename of your sharing station event file, which in our example is **halloween1**.

In this screenshot you can see we have saved the event as **halloween1**. Notice that the complete Watch folder definition is: **{WEBSERVERROOT}{EVENTFILENAME}\** This means that in our example, the actual watch folder being monitored is: **c:\wamp64\www\halloween1\ (or c:\xampp\htdocs\halloween1\** for Xampp**)** You should not need to alter the information in this text box. And because of these text variables, if you save the sharing station event with a new filename, RightBooth will automatically watch a different sub folder in your local web server folder.

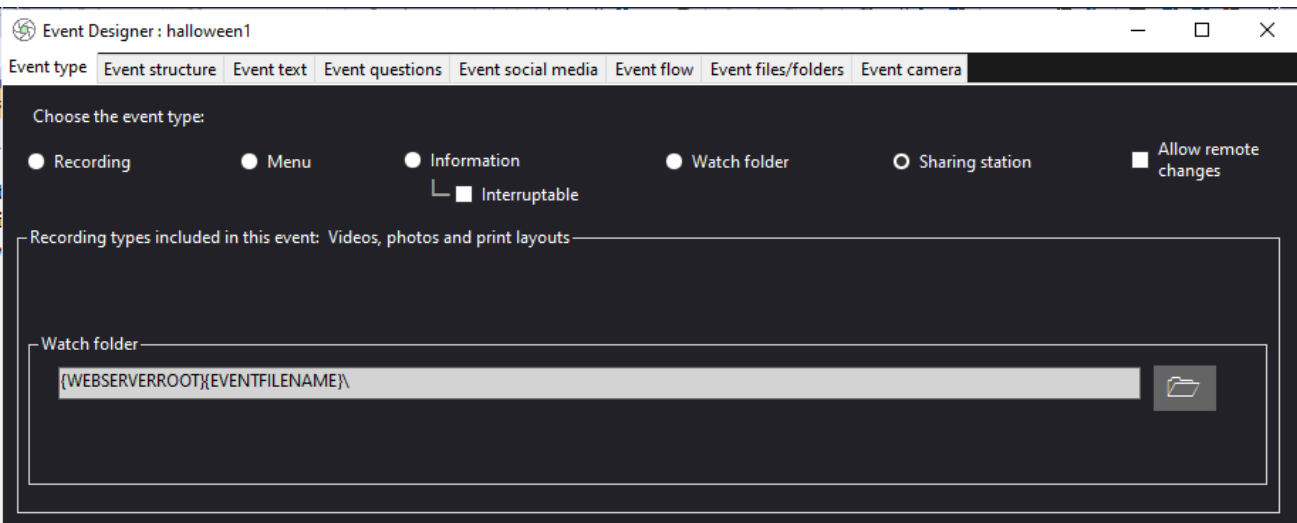

4) Next, if you look in the RightBooth Screen Editor, you will see the '**Media browser'** event screen in the Screen list. This will include a **Media view item** that is automatically set up to display all the videos and photos that appear in the Watch folder (mentioned above) when the event is playing. The media view item is empty to begin with because there are no videos or photos in the Watch folder. Don't worry, this will populate later as you use the Sharing Station:

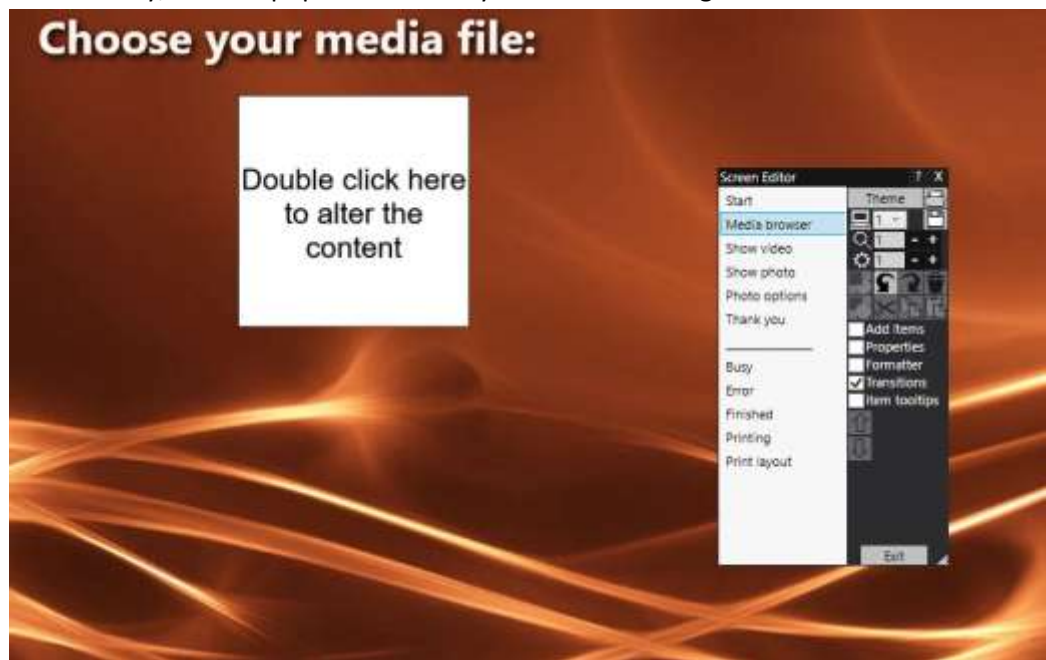

5) Also in the Screen Editor are the '**Show video'** and '**Show photo'** event screens which will each display two QR code items:

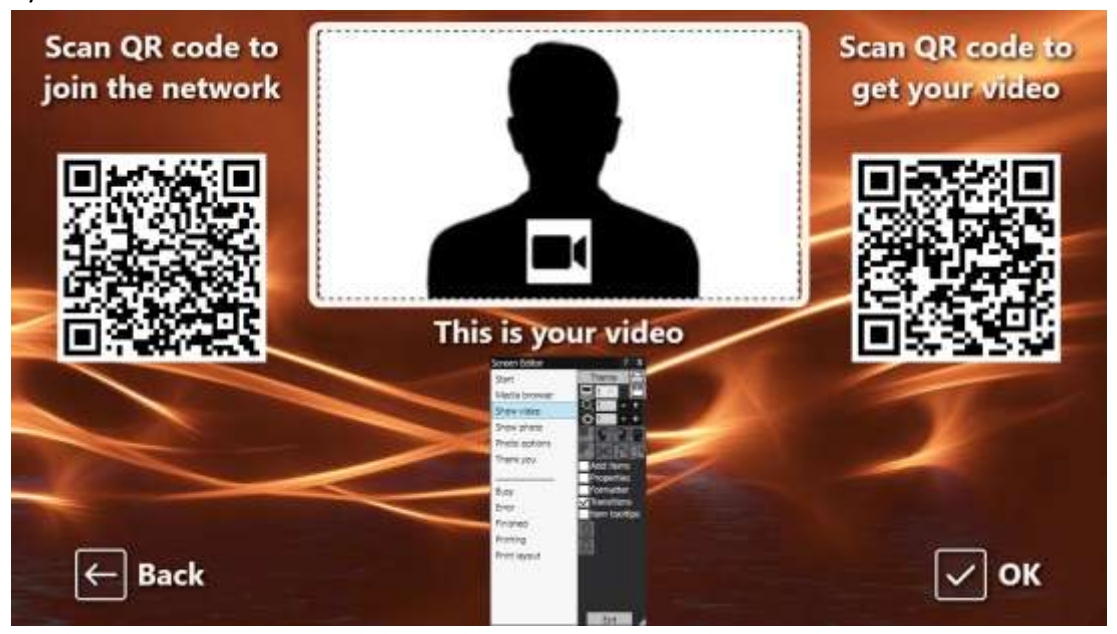

- The first QR code is a '**Connect to WiFi'** code and it is automatically created by the Event Wizard using your 'WiFi network QR code' values described in section 3.1 (above). Scanning this code will allow your guests to join your private WiFi network without having to manually enter your WiFi password.
- The second QR code is also automatically created by the Event Wizard. When the event is playing, this QR code will be updated to contain the path and filename of the video or photo file that has been chosen on the Media browser screen. When the event is playing, scanning this code will allow your guests to download their chosen video or photo to their mobile device from the watch folder in your local web server.

If you examine the contents of the second QR code in the Screen Editor you will see that it contains two text variables:

- **{WEBSERVERIP} –** when the event is playing, this is automatically replaced by the IPv4 address of your computer (taken from RightBooth Settings, earlier).
- **{EVENTFILENAME}** When the event is playing, this is automatically replaced by the path and filename of the video or photo that is chosen on the Media browser event screen.

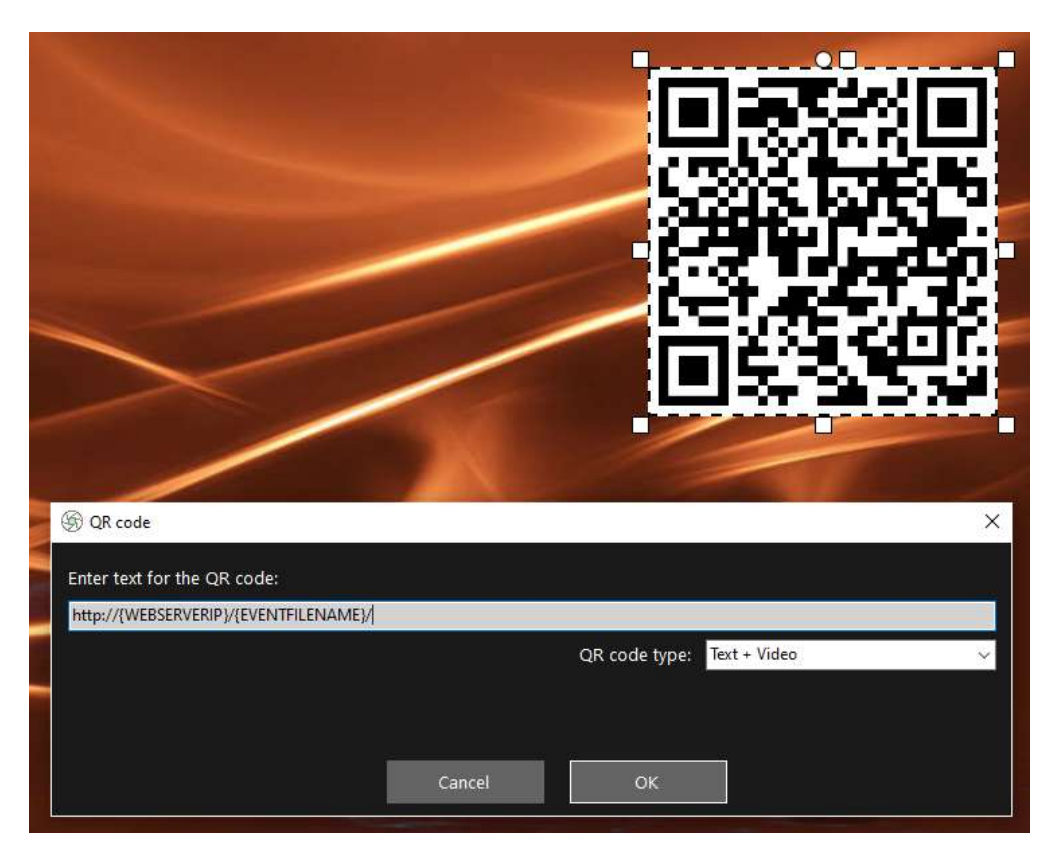

The above example screenshot is taken from the 'Show video' event screen. In the RightBooth Screen editor, if you double click the QR code, you will see its definition (as shown in the screen shot). The QR code text is automatically added by the RightBooth event Wizard and is:

#### **http://{WEBSERVERIP}/{EVENTFILENAME}/**

This represents the full path to the sharing station watch folder and is formatted as a URL link.

**IMPORTANT:** You should not need to alter this text, so it should be left exactly as shown, including the leading **http://** and the trailing **/**

Notice also that the QR code type in the above screenshot is **Text + Video**. This means that when the event is playing, the QR code text will also be appended with a html file which defines a download web page for the video file. This wrapper html file is created automatically by RightBooth when the 'Show video' page is shown to the guest. . The video file and the HTML file are both copied into a sub folder **\rbqr** and this is the folder where all individual file QR code scanning is directed and the folder from which all file downloading activity at the sharing station takes place.

So, continuing with our example, let's assume your guest has selected the video file: **2021-6-27-22-46-59 video.mp4** on the media browser screen, when your guest scans the QR code on the Show video' screen their phone will be directed to the following webpage on your local web server, using your computers IPv4 address (defined earlier):

### **http://192.168.1.100/halloween1/rbqr/2021-6-27-22-46-59-video.mp4.html**

Note: The download webpage html file can be customised in RightBooth -> Settings → Social media → Local web server. In our example you can see we are including our own banner image:

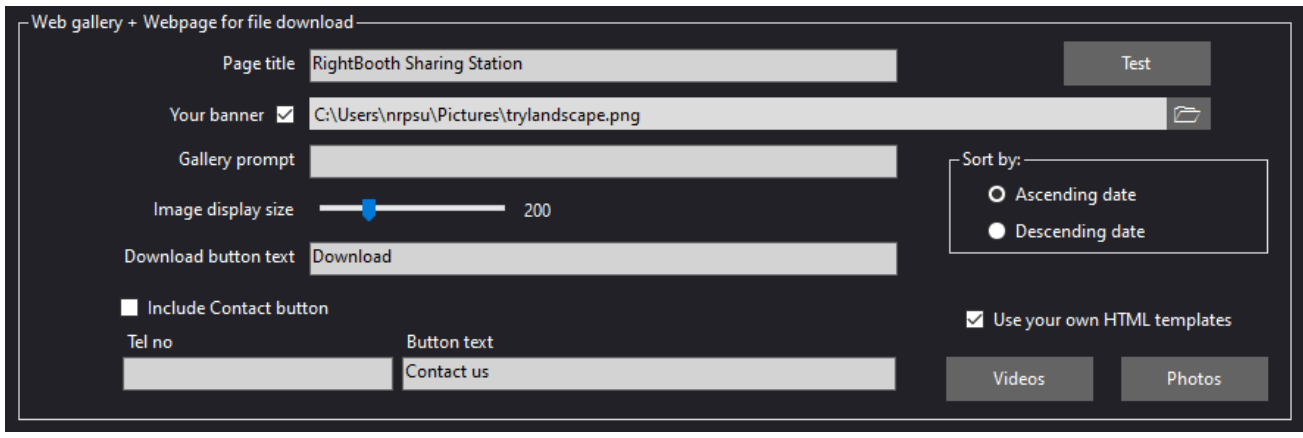

Your RightBooth Sharing Station event is now ready to run and it will watch its folder for the arrival of videos and photos. BUT there is no point running this event file unless your Sharing Station computer can actually receive files from another computer on the network. This is where the next Task comes in.

# **Task 4 – Allow the Sharing Station Computer to Receive Files From A Second Computer On Your Local Network**

Computer 1 now needs to be configured to allow files to be copied to it over your local network from another computer (Computer 2), specifically allowing files to be copied to its local web server folder (www).

In other words, Computer 2 will be running your RightBooth recording event, allowing users to record videos and photos, and each time they are completed, RightBooth (on Computer 2) will copy these files to the Sharing Station (on Computer 1). Users can then visit the RightBooth Sharing Station in order to access their files independently from the RightBooth recording computer.

Note: The following screen shots are taken from the Windows 10 UI, but the principle is the same on earlier versions of Windows and also on Windows 11.

# **4.1 – Prepare Your Sharing Station Computer to Allow The www Folder to Be Shared**

On your Computer 1, run **Windows Settings** and select **Network and Internet**:

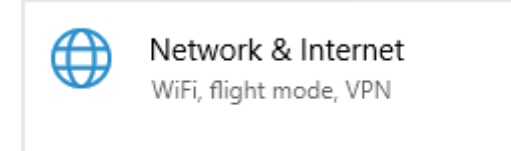

On the **Status** screen, make sure you are connected to your local private network. Here you can see I have my computer connected to my router using an Ethernet cable and it is showing as **Ethernet Private Network**:

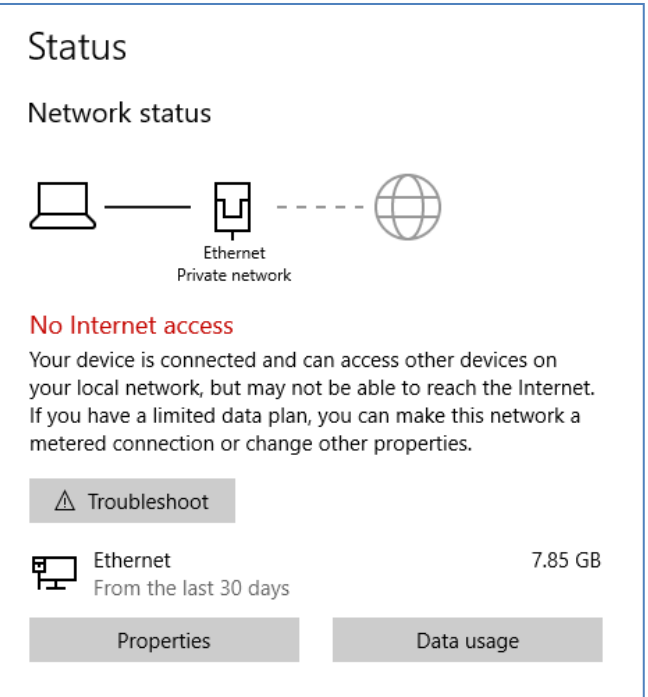

Note: Again you do not have to be connected via Ethernet, you could also use the WiFi connection, as long as the network is shown as a Private network in the Status panel. If your connection is shown as 'Public' you will need to alter this to 'Private' by clicking the **Properties button** and setting it to '**Private**'...

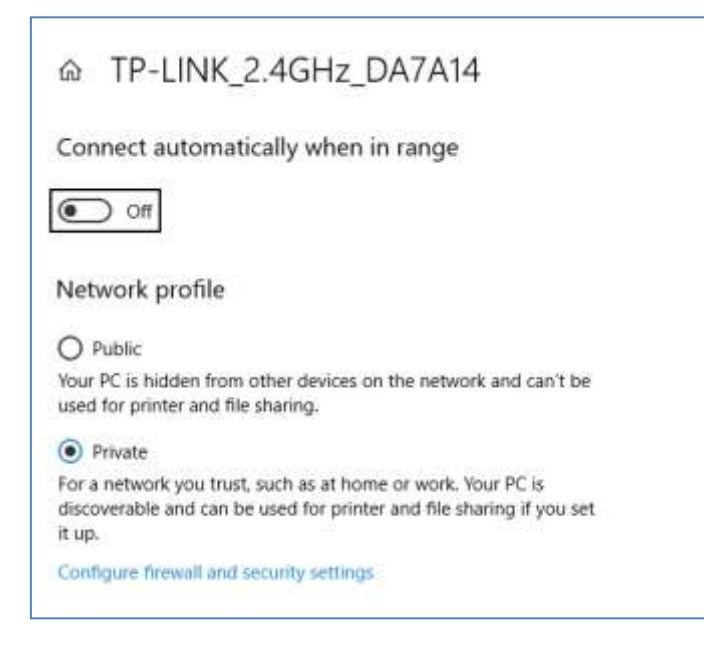

Now return to the Status panel, scroll down to the option '**Network and Sharing Centre'** and click it:

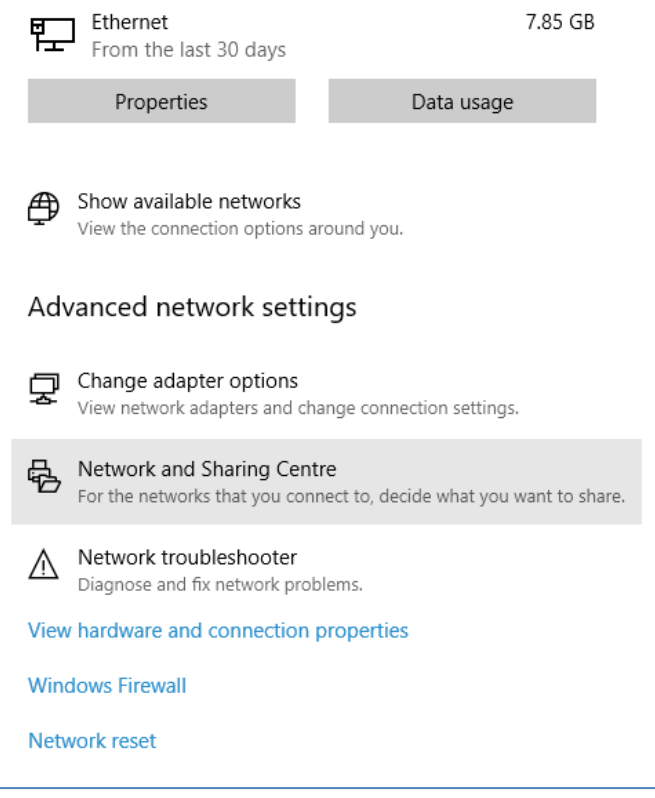

On the 'Network and Sharing Centre**'** panel, click '**Change advanced sharing settings**' on the left side of the panel:

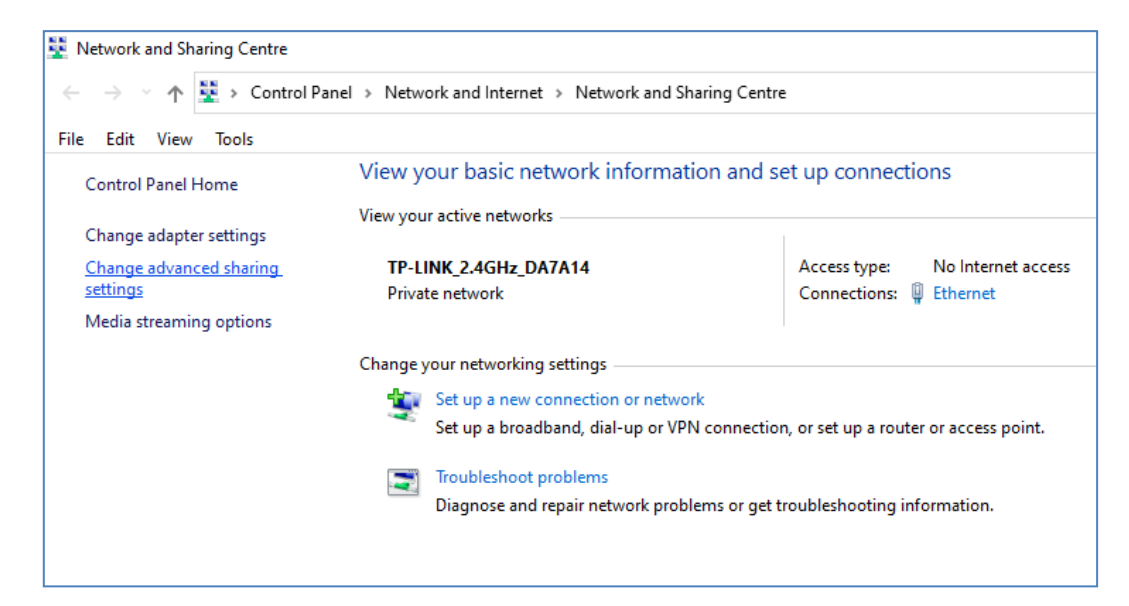

You will then be shown sharing options for '**Private'**, '**Guest or Public'** and '**All networks'...**

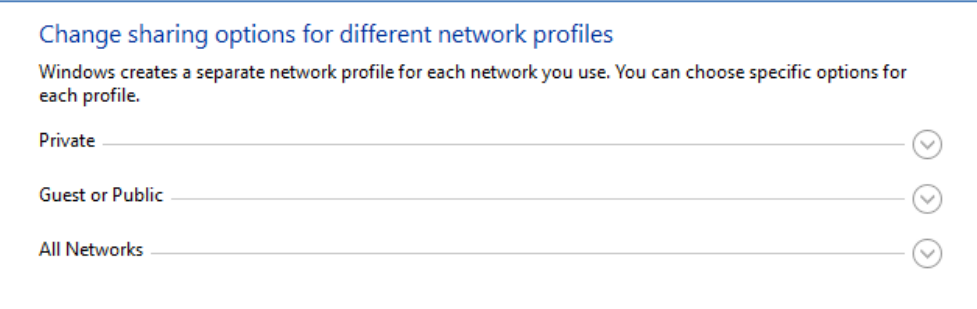

Click on the '**Private' Down arrow** to expand it, then set the following options:

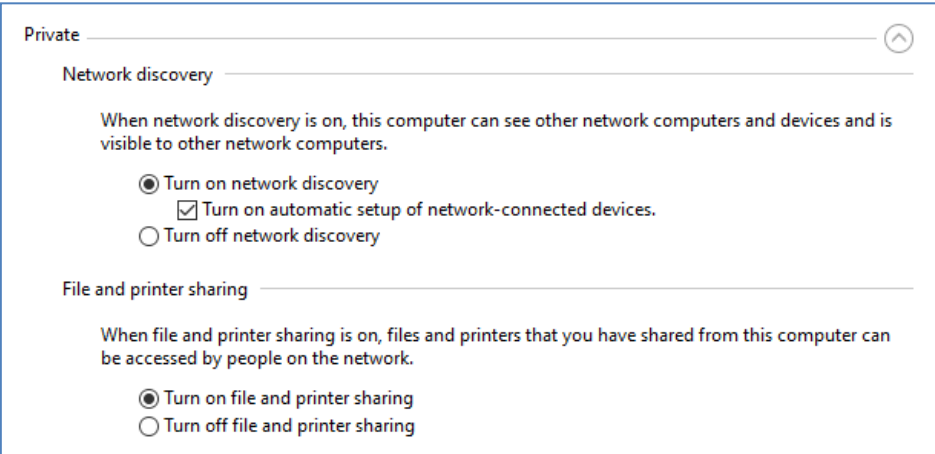

Next, click on the '**All networks' Down arrow** to expand it and set the following options:

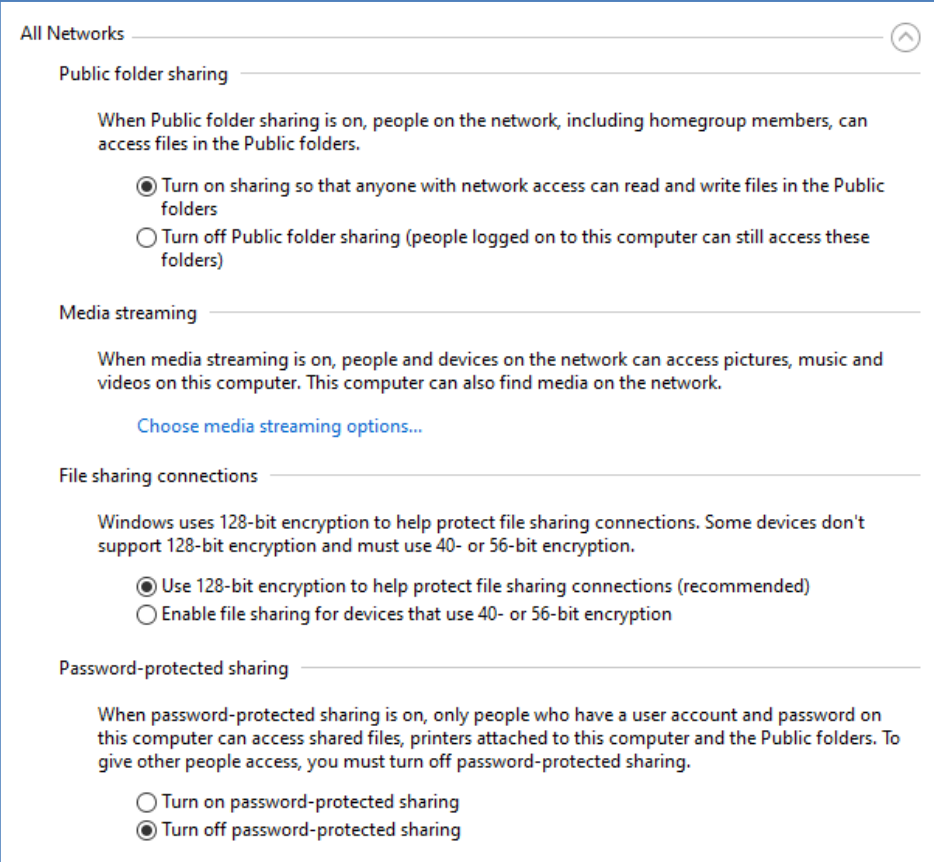

Click **Save changes**. Then close the Network and Sharing Centre panel and also close Windows Settings.

At this stage you may need to restart your computer.

## **4.2 – Share Your Web Server Folder On the Network**

On your Sharing Station computer, run **File Explorer** and browse to the folder: **c:\wamp64**

Right click on the **www** folder name and from the pop up menu select the menu option: '**Give access to'**, then select the sub-menu option: '**Specific people...**' :

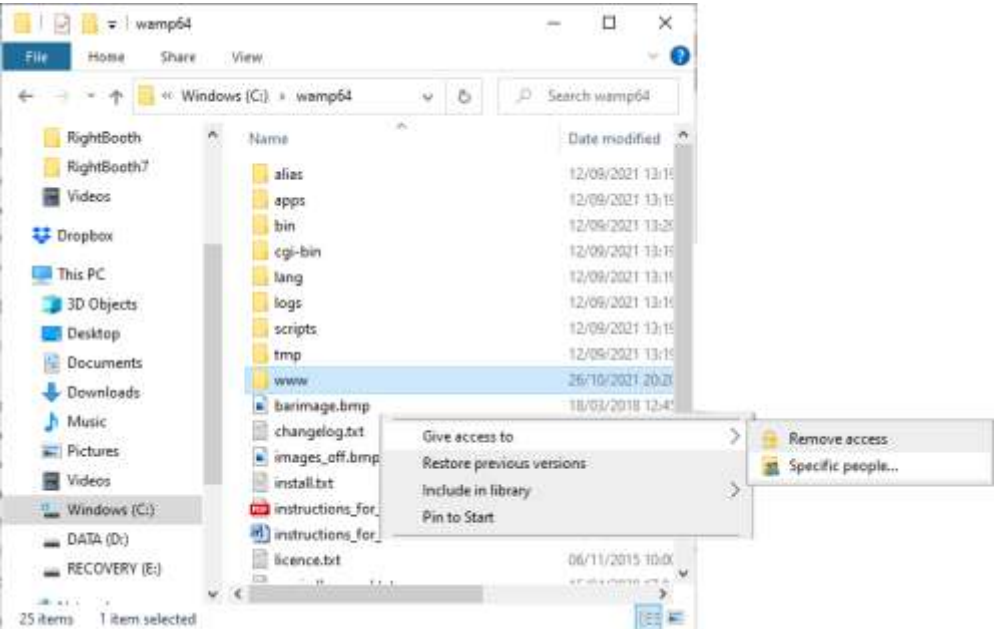

You will then see the '**Choose people to share with'** panel:

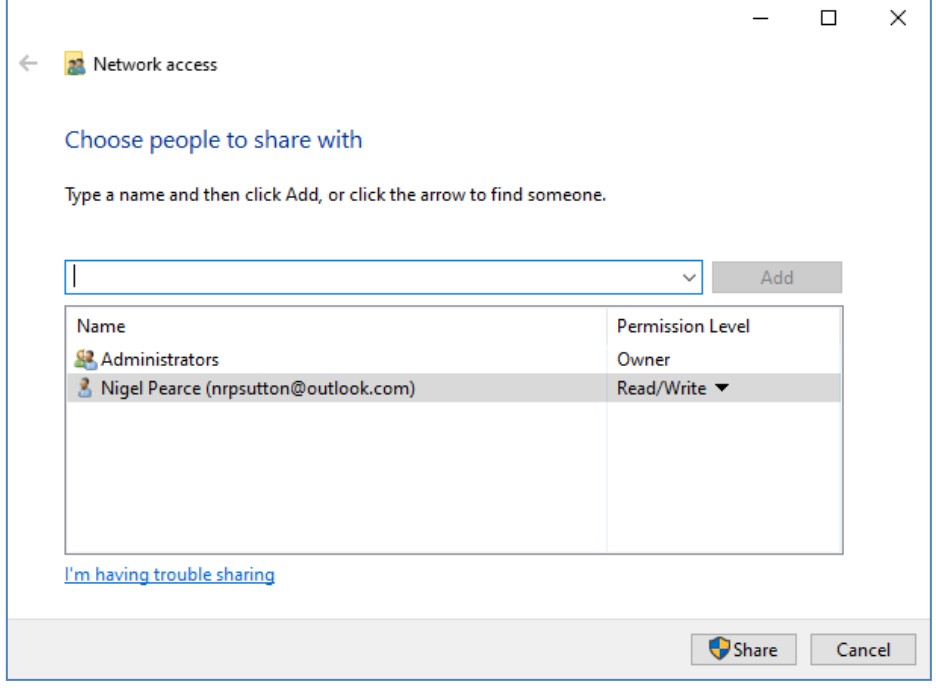

Click the **Down arrow** and choose '**Everyone'**, then click the '**Add'** button:

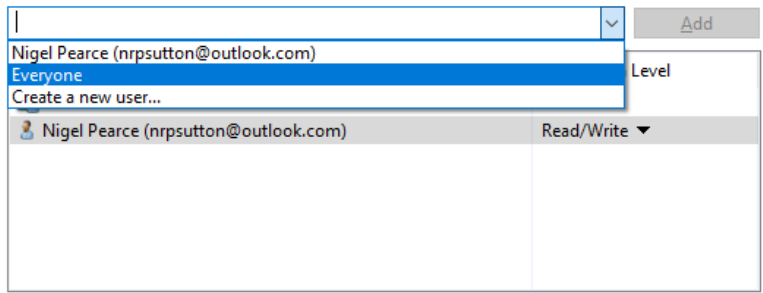

'**Everyone'** will now be added to the Permissions list with the Permission Level '**Read'**:

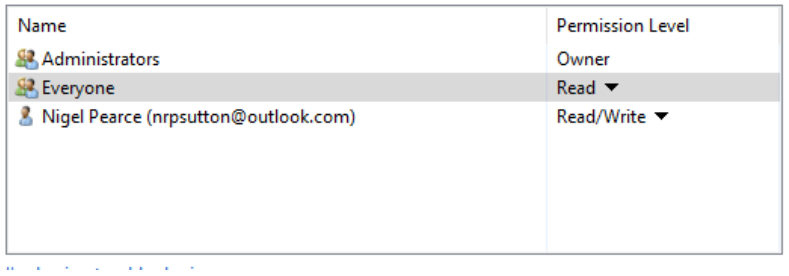

Click the **Down arrow** next to '**Read'** and choose: '**Read/Write**':

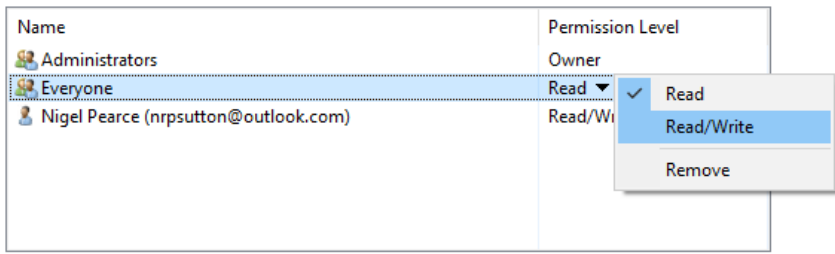

Everyone will now be set to '**Read/Write'**:

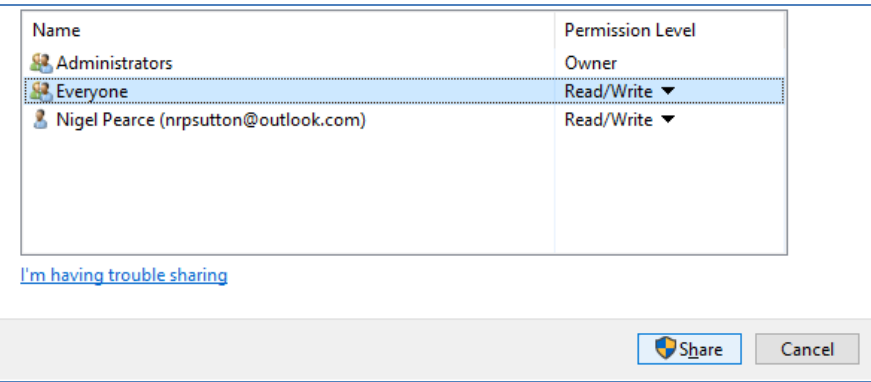

Click the '**Share'** button to share the www folder on your network. You will then see this panel:

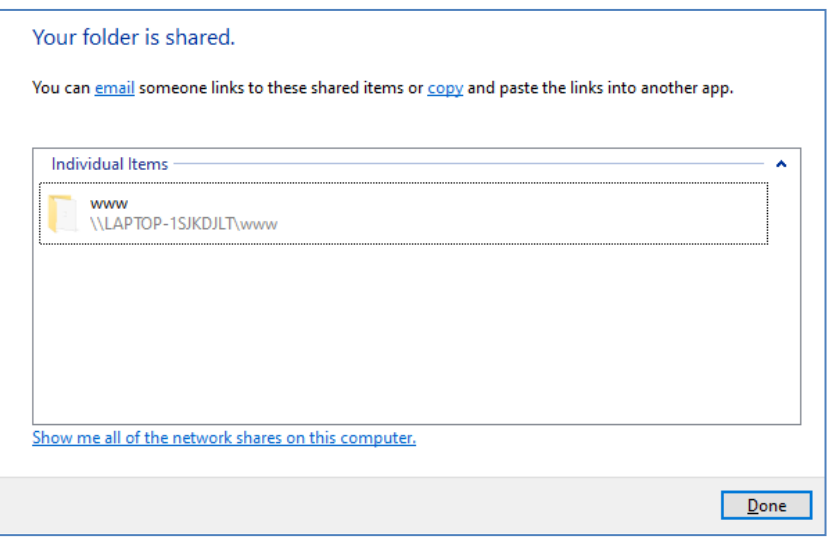

Make a note of the www folder's share name because you will be using this later when configuring RightBooth on Computer 2.

The share name comprises the name of Computer 1 plus the name of the shared folder (www). In the example above the Share name is:

#### **\\LAPTOP-1SJKDJLT\www**

Click **Done** to complete the process.

Note: If you have chosen to use Xampp instead of WampServer, then follow this section but share the folder:

#### **c:\xampp\htdocs**

And then in this example the Share name would be:

#### **\\LAPTOP-1SJKDJLT\htdocs**

# **4.3 Accessing the Sharing Station Folder from a Second Computer on your Network**

Now it's time to connect a second computer (Computer 2) to your router, again either using an Ethernet cable or via it's WiFi connection. Remember: we recommend using an Ethernet connection.

On Computer 2, go to **Windows Settings -> Network and Internet** and again check that you are connected to the same private network as the Sharing Station computer (described earlier).

#### Now run **File Explorer**.

In the side panel, expand the '**Network'** drop down option and you will see your Sharing Station Computer name listed.

Select the Computer name and you will see the www folder as a Shared Network folder from the Sharing Station. In this screenshot I have selected LAPTOP-1SJKDJLT and can see the shared www folder:

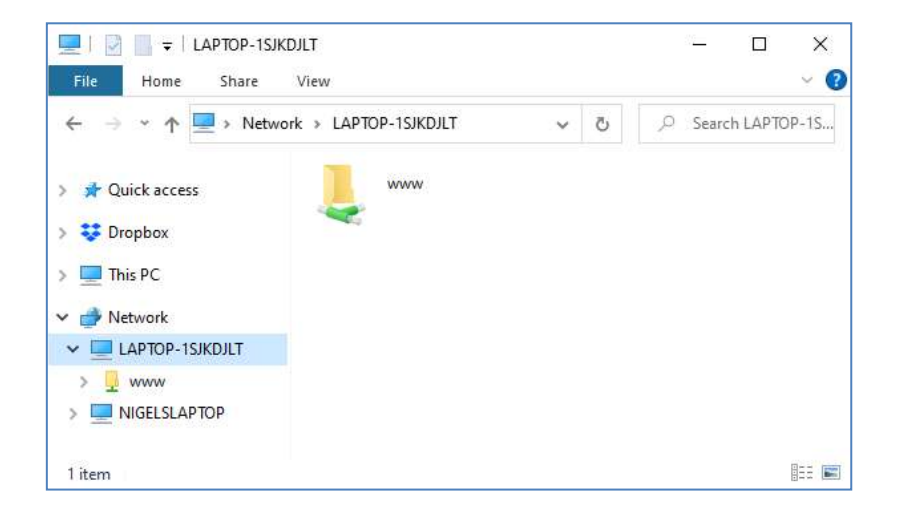

You can also access all the sub folders in the www folder. So in our example the full path to the Sharing station Halloween1 folder is:

#### **\\LAPTOP-1SJKDJLT\www\halloween1\**

If you enter this path into Windows Explorer, you will see the files in the **halloween1** folder on Computer 1.

Note: If you are using Xampp instead of WampServer then the shared folder will be:

#### **\\LAPTOP-1SJKDJLT\htdocs\halloween1\**

**Congratulations**. You have created a Windows network between two computers connected to your router and you can now access the www folder on Computer 1 directly from Computer 2. Therefore the networked folder can be treated just like a local folder on Computer 2.

# **Task 5 - Configure a RightBooth Event on Computer 2 To Send Videos and Photos to the RightBooth Sharing Station on Computer 1**

Let's now turn our attention to RightBooth on Computer 2.

Install RightBooth on Computer 2 and design a recording event. Continuing with my example I have designed a video recording and photo capture event which I am running on Computer 2 and I want the videos and photos to be copied to the www folder on Computer 1. So continuing with the Halloween1 example:

- Run RightBooth on Computer 2.
- Open your event.
- Go to the **Event Designer -> Event files/folders** tab.
- In the section labelled: **Choose when to perform file copy actions:** you now need to decide when RightBooth will copy videos and photos over to Computer 1.
	- o For video copying you can choose one of the following options:
		- *After creating* If you choose this option then RightBooth will copy videos immediately after they have been recorded and processed.
		- *'Show' screen* If you choose this option then RightBooth will copy videos when the **'Show video'** event screen appears. **IMPORTANT:** If you choose this option but your event does **not** include the '**Show video'** event screen then video file copying will **not** happen.
		- *'Options' screen* If you choose this option then RightBooth will copy videos when the **'Video options'** event screen appears. **IMPORTANT:** If you choose this option but your event does **not** include the **'Video options'** screen then video file copying will **not** happen.
		- *'After completion'*  If you choose this option, then RightBooth will copy videos when the current user has finished with your event when the **Thank you** event screen is shown.
	- o For photo copying you can choose one of the following options:
		- After creating If you choose this option then RightBooth will copy photos immediately after they have been taken and processed.
		- *'Show' screen*  If you choose this option then RightBooth will copy photos when the **'Show photo'** event screen appears. **IMPORTANT:** If you choose this option but your event does **not** include the '**Show photo'** event screen then photo file copying will **not** happen.
		- *'Options' screen* If you choose this option then RightBooth will copy photos when the **'Photo options'** event screen appears. **IMPORTANT:** If you choose this option but your event does **not** include the **'Photo options'** screen then photo file copying will **not** happen.
		- *'After completion'*  If you choose this option, then RightBooth will copy photos when the current user has finished with your event, when the **Thank you** event screen is shown.
- Now tick the option: '**Replace the file copy actions...**'
- Click the '**Add'** button, then browse to the networked **Halloween1** folder on Computer 2 and choose '**Select folder'**. The network path to the Halloween1 folder will then be added to the **Copy files** table.
- In the table, tick both the **Photos** and **Videos** checkboxes. In my Halloween example screenshot I am choosing to copy videos when RightBooth displays the video **'Show' screen'** and to copy photos when RightBooth displays the photo **'Show screen'**:

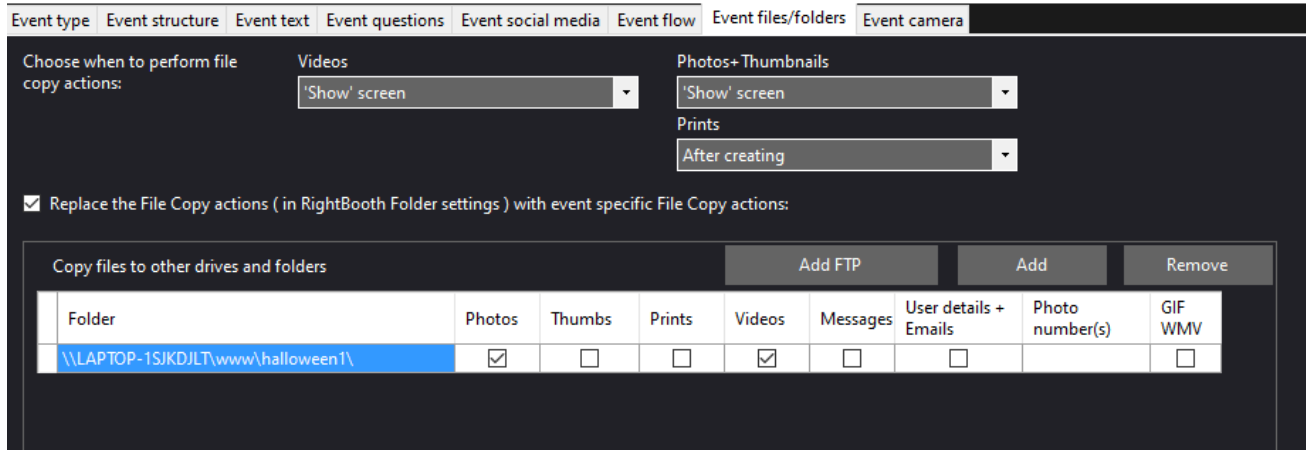

Note: If you are using Xampp instead of WampServer, the Copy folder will be:

#### **\\LAPTOP-1SJKDJLT\htdocs\halloween1\**

Now save the event.

**Recap:** In my example I am instructing RightBooth to copy videos and photos to the halloween1 folder on Computer 1 each time they are shown on the RightBooth 'Show video' and 'Show photo' screens respectively. Which means, each time a video is recorded and shown to the user, it will also be copied to the Sharing Station at the same time. The same is true for photos.

### **Job done! And... Well Done!**

Now when the RightBooth recording event is playing on Computer 2, in our example, each time either the 'Show video' or 'Show photo' event screens appear, RightBooth will automatically copy the most recently recorded video or photo across the network to the \www\Halloween1 folder on the Sharing Station Computer 1. Users can then use the Sharing Station on Computer 1 to view their files, use the QR codes to download them to their mobile phones and/or print their photos and email them to various email addresses.

If you've made it this far and everything is working for you, then you now have a very powerful, flexible and (hopefully) reliable Sharing Station solution to take with you to your RightBooth social events.

And you are doing all this without requiring any Internet connectivity and without having to buy any other expensive hardware or software products.

**Things still not working?** See next section.

# **Things not working? Checklist**

Try the following:

- Switch everything off.
- Ideally make sure both computers are connected to the router by Ethernet cables.
- Turn on your router and let it initialise. This could take up to 1 minute.
- Turn on Computer 1 the RightBooth Sharing Station computer.
- Check that Windows has connected to the router's network via Ethernet connection, not via WiFi. You can verify this in the Network list accessed off the Windows Task Bar. Also make sure no other WiFi networks are set (ticked) to 'Connect automatically'.
- Make sure that WampServer (or Xampp) is running correctly.
- Run **ipconfig** (in a Windows Cmd prompt) and make a note of the ipV4 address that has been given to the computer from the router.
- Get a mobile phone and manually connect to the router's WiFi network.
- Open the browser on your phone and type the previously noted ipV4 address into the browser's address box and press enter. Check you can see the empty website on the Sharing Station. If not, on the Sharing Station computer, check that the Windows Firewall and Windows Defender are both turned off.
- Check that Port 80 is not blocked on your computer.
- Start RightBooth and open the Sharing Station event.
- Check that the Shared Watch folder defined in **Event Design -> Event type** is one that is a sub folder under the local web server folder.
- In **RightBooth Settings -> Social media -> Local web server**, check that the Server ipV4 address is set correctly to the one you noted previously.
- In **RightBooth Settings -> Social media -> Local web server**, check the router WiFi settings have been entered correctly.
- Play the Sharing Station event.
- Turn on Computer 2 the RightBooth recording computer.
- Check that Windows has connected to the router's network via Ethernet, not via WiFi. You can verify this in the Network list accessed off the Windows Task Bar. Also make sure no other WiFi networks are set (ticked) to 'Connect automatically'.
- Open Windows Explorer. Check that you can see and access the Shared Watch folder on the Sharing Station computer. If you cannot see or access this folder, Revisit Task 4 for details on how to do this.
- Start RightBooth and open the recording event.
- In **Event Design -> Event files and folders**, make sure you are copying videos and/or photos to the Shared Watch folder on the Station computer. Check that you have chosen the correct File copy actions for your event. Revisit Task 5 for details on how to do this.
- Play the recording event and check that videos and/or photos files are being copied to the Watch folder on the Sharing station computer.